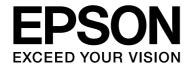

# EPSON STYLUS PRO GS6000

# User's Guide

NPD3289-00

#### Copyrights and Trademarks

#### Copyrights and Trademarks

No part of this publication may be reproduced, stored in a retrieval system, or transmitted in any form or by any means, electronic, mechanical, photocopying, recording, or otherwise, without the prior written permission of Seiko Epson Corporation. The information contained herein is designed only for use with this Epson printer. Epson is not responsible for any use of this information as applied to other printers.

Neither Seiko Epson Corporation nor its affiliates shall be liable to the purchaser of this product or third parties for damages, losses, costs, or expenses incurred by the purchaser or third parties as a result of accident, misuse, or abuse of this product or unauthorized modifications, repairs, or alterations to this product, or (excluding the U.S.) failure to strictly comply with Seiko Epson Corporation's operating and maintenance instructions.

Seiko Epson Corporation shall not be liable for any damages or problems arising from the use of any options or any consumable products other than those designated as Original Epson Products or Epson Approved Products by Seiko Epson Corporation.

Seiko Epson Corporation shall not be held liable for any damage resulting from electromagnetic interference that occurs from the use of any interface cables other than those designated as Epson Approved Products by Seiko Epson Corporation.

EPSON<sup>®</sup> is a registered trademark, and EPSON STYLUS™ and Exceed Your Vision are trademarks of Seiko Epson Corporation.

Microsoft<sup>®</sup>, Windows<sup>®</sup>, and Windows Vista<sup>®</sup> are registered trademarks of Microsoft Corporation.

Apple<sup>®</sup> and Macintosh<sup>®</sup> are registered trademarks of Apple Inc.

#### Info-ZIP copyright and license

This is version 2005-Feb-10 of the Info-ZIP copyright and license. The definitive version of this document should be available at ftp://ftp.info-zip.org/pub/infozip/license.html indefinitely.

Copyright © 1990-2005 Info-ZIP. All rights reserved. For the purposes of this copyright and license, "Info-ZIP" is defined as the following set of individuals:

Mark Adler, John Bush, Karl Davis, Harald Denker, Jean-Michel Dubois, Jean-loup Gailly, Hunter Goatley, Ed Gordon, Ian Gorman, Chris Herborth, Dirk Haase, Greg Hartwig, Robert Heath, Jonathan Hudson, Paul Kienitz, David Kirschbaum, Johnny Lee, Onno van der Linden, Igor Mandrichenko, Steve P. Miller, Sergio Monesi, Keith Owens, George Petrov, Greg Roelofs, Kai Uwe Rommel, Steve Salisbury, Dave Smith, Steven M. Schweda, Christian Spieler, Cosmin Truta, Antoine Verheijen, Paul von Behren, Rich Wales, Mike White

This software is provided "as is," without warranty of any kind, express or implied. In no event shall Info-ZIP or its contributors be held liable for any direct, incidental, special or consequential damages arising out of the use of or inability to use this software. Permission is granted to anyone to use this software for any purpose, including commercial applications, and to alter it and redistribute it freely, subject to the following restrictions:

- Redistributions of source code must retain the above copyright notice, definition, disclaimer, and this list of conditions.
- Redistributions in binary form (compiled executables) must reproduce the above copyright notice, definition, disclaimer, and this list of conditions in documentation and/or other materials provided with the distribution. The sole exception to this condition is redistribution of a standard UnZipSFX binary (including SFXWiz) as part of a self-extracting archive; that is permitted without inclusion of this license, as long as the normal SFX banner has not been removed from the binary or disabled.
- Altered versions--including, but not limited to, ports to new operating systems, existing ports with new graphical interfaces, and dynamic, shared, or static library versions--must be plainly marked as such and must not be misrepresented as being the original source. Such altered versions also must not be misrepresented as being Info-ZIP releases--including, but not limited to, labeling of the altered versions with the names "Info-ZIP" (or any variation thereof, including, but not limited to, different capitalizations), "Pocket UnZip," "WiZ" or "MacZip" without the explicit permission of Info-ZIP. Such altered versions are further prohibited from misrepresentative use of the Zip-Bugs or Info-ZIP e-mail addresses or of the Info-ZIP URL(s).
- Info-ZIP retains the right to use the names "Info-ZIP," "Zip," "UnZip," "UnZipSFX," "WiZ," "Pocket UnZip," "Pocket Zip," and "MacZip" for its own source and binary releases.

General Notice: Other product names used herein are for identification purposes only and may be trademarks of their respective owners. Epson disclaims any and all rights in those marks.

Copyright© 2008 Seiko Epson Corporation. All rights reserved.

#### Contents

## **Contents**

| Copyrights and Trademarks                | Handling Paper                                       |           |
|------------------------------------------|------------------------------------------------------|-----------|
|                                          | Using Roll Paper                                     | 32        |
| Safety Instructions                      | Loading roll paper                                   |           |
| Important Safety Instructions5           | Note for fixing roll paper holders                   |           |
| Warnings, Cautions, and Notes5           | Setting roll paper                                   |           |
| Special caution                          | Setting paper type                                   | 38        |
| Handling waste ink                       | Replacing Roll Paper                                 | 39        |
| Choosing a place for the printer         | Paper                                                | 40        |
| Setting up the printer7                  | Paper type                                           | 40        |
| Using the printer7                       | Cautions on handling paper                           | 40        |
| Handling ink cartridges8                 | Precautions on storing paper                         | 40        |
| Transporting printer8                    | Paper size / Printable area                          |           |
|                                          | Head height adjustment                               |           |
| Introduction                             | Installing paper holder plates                       | 43        |
|                                          | Ejecting Paper                                       | 44        |
| Printer Parts9                           | Cutting roll paper                                   | 44        |
| Front section                            | Using Auto Take-Up Reel Unit                         | 45        |
|                                          |                                                      |           |
| Features                                 | Adjust Printing                                      |           |
| The Control Panel                        | Print head alignment                                 | 47        |
| Buttons, Lights, and Messages            | Aligning the print head using EPSON LFP Remote Panel | 47        |
| Buttons11                                | Aligning the print head using                        | ,         |
| Lights                                   | the control panel                                    | 47        |
| Display                                  | Adjusting Paper Feed                                 |           |
| Menu Mode14                              | How to adjust paper feed                             |           |
| Using the Menu mode                      | How to fix the paper firmly                          |           |
| Menu list                                |                                                      |           |
| Details of Menu mode                     | Options and Consumable Prod                          | <b>!-</b> |
| Maintenance Mode27                       | ucts                                                 |           |
| Maintenance mode list27                  |                                                      |           |
| Making the Custom Paper Type Setting28   | Consumable Products                                  |           |
|                                          | Recommended paper                                    |           |
| Using the Printer Software               | Ink cartridges                                       |           |
|                                          | Cleaning cartridges                                  |           |
| Introduction                             | Options                                              |           |
| EPSON Network Utility                    | Carrying bar                                         |           |
|                                          | Maintenance kit                                      |           |
| EpsonNet Config                          | Ink cleaner                                          | 52        |
| Uninstalling the Printer Software31      |                                                      |           |
| Uninstalling the communication driver 31 |                                                      |           |
| Uninstalling EPSON LFP Remote Panel31    |                                                      |           |

#### Contents

| Maintenance and Move or Trans-<br>portation                                                                                                    |
|----------------------------------------------------------------------------------------------------|
| Where to Set up the Printer                                                                                                    |
| When ink needs to be replaced/When ink gets low                                                                                                    |
| Regular Maintenance                                                                                                    |
| Cleaning the Printer                                                                                                    |
| Keeping the Printer.70If you do not used the printer for a long time70Protecting the print head.70Moving or Transporting the Printer.70Moving the printer.70Transporting the printer.71 |
| Problem Solver                                                                                                    |
| Error Messages on the LCD Panel                                                                                                    |

### Where To Get Help

| Technical Support Web Site                                                                                                    | .82                                    |
|----------------------------------------------------------------------------------------------------|----------------------------------------|
| Contacting Customer Support                                                                                                    | .82                                    |
| Before Contacting Epson                                                                                                    | .82                                    |
| Help for Users in North America                                                                                                    | .83                                    |
| Help for Users in Europe                                                                                                    | .83                                    |
| Help for Users in Australia                                                                                                    |                                        |
| Help for Users in Singapore                                                                                                    |                                        |
| Help for Users in Thailand                                                                                                    | .85                                    |
| Help for Users in Vietnam                                                                                                    | .85                                    |
| Help for Users in Indonesia                                                                                                    |                                        |
| Help for Users in Hong Kong                                                                                                    |                                        |
| Help for Users in Malaysia                                                                                                    |                                        |
|                                                                                                    | 97                                     |
| Help for Users in India                                                                                                    |                                        |
| Help for Users in India                                                                                                    |                                        |
|                                                                                                    |                                        |
|                                                                                                    |                                        |
| Help for Users in the Philippines                                                                                                    | .87                                    |
| Help for Users in the Philippines  Product Information  System Requirements                                                                                  | .87                                    |
| Help for Users in the Philippines <b>Product Information</b>                                                                                                 | .87                                    |
| Product Information  System Requirements                                                                                                    | .88                                    |
| Product Information  System Requirements                                                                                                    | .87<br>.88<br>.88<br>.88               |
| Product Information  System Requirements  Connection requirements  Printer Specifications  Printing                                                          | .87<br>.88<br>.88<br>.88               |
| Printer Specifications  Printing  Electrical                                                                                                    | .87<br>.88<br>.88<br>.88<br>.88        |
| Product Information  System Requirements  Connection requirements  Printer Specifications  Printing                                                          | .87<br>.88<br>.88<br>.88<br>.89        |
| Product Information  System Requirements System requirements Connection requirements Printer Specifications Printing Electrical Ink cartridges Environmental | .88<br>.88<br>.88<br>.88<br>.89<br>.90 |
| Printer Specifications  Printing  Printing  Electrical  Ink cartridges                                                                                       | .88<br>.88<br>.88<br>.88<br>.89<br>.90 |

#### Index

User's Guide

#### **Safety Instructions**

# Safety Instructions

# Important Safety Instructions

Read all of these instructions before using the printer. Also be sure to follow all warnings and instructions marked on the printer.

# Warnings, Cautions, and Notes

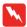

#### Warnings

must be followed carefully to avoid bodily injury.

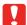

#### **Cautions**

must be observed to avoid damage to your equipment.

#### Notes

contain important information and useful tips on the operation of the printer.

#### **Special caution**

There are some special cautions to be followed for using the printer. Observe the following to maintain the printer and your safety.

- □ Avoid places subject to a direct wind from a fan or air conditioner. A wind may dry the ink in the head nozzles causing clogging that affects ink jetting, and you will not be able to obtain satisfactory printing results.
- ☐ Do not touch the paper guide during printing. It is hot and may cause a burn.
- ☐ Do not touch the paper feed slot, platen or paper guide while heaters are operating. They are hot and may cause a burn.

- □ When not using the printer for a long period (one week or more), perform head cleaning once a week. If head cleaning is not performed, the print head may get clogged. Doing so will preserve print quality.
  - → See "Head cleaning" on page 66
- ☐ Clean the cleaning wiper **once a month**, or when blurs or gaps appear on printed paper after head cleaning.
  - → See "Cleaning the cleaning wiper" on page 60
- Clean around the print head when foreign objects, such as dust or ink causing omitted dots or ink drops are attached around the print head.
  - → See "Cleaning around the print head" on page 62
- ☐ Do not touch the steel belt; otherwise, you may be injured.

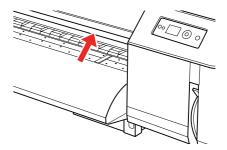

- ☐ Do not bend or pull the waste ink drain tube. The ink may leak and damage the printer.
- ☐ Handle ink with care. See the following section for the instructions.

#### Handling waste ink

Observe the following when handling the waste ink:

- ☐ Before using this product, please be sure to read the Material Safety Data Sheet (MSDS). You can download it at your local Epson Web site.
- ☐ The waste ink from the printer is industrial waste. Proper waste ink disposal in compliance with the industrial waste disposal laws and ordinances of your local government is required. Consign disposal of waste inks to an industrial waste disposer. At this point, please provide the Waste Ink Data Sheet to the industrial waste disposer. You can download it at your local Epson Web site.
- ☐ The workplace should be free from open flame and well ventilated.
- ☐ Please handle the ink with care to avoid having the ink come into contact with your skin, eyes, and clothing, also to avoid accidental ingestion.

  Be careful not to inhale the vapors.
- ☐ Please wear a protective mask, eyewear, gloves, long sleeves and long trousers to avoid contact with the ink during the operation.
- ☐ Work clothes that become soiled with the ink should be thoroughly cleaned.
- ☐ Please wash your hands and gargle well after disposing of the ink.
- ☐ Do not bring food near the waste ink.
- ☐ Please store out of reach of children.

#### **Emergency Measures**

- ☐ If ink sticks to your skin, wash well with plenty of soapy water. Consult your doctor if your skin feels irritated or is discolored.
- ☐ If it gets in your eyes, flush them immediately with plenty of tap water and see a doctor as soon as possible.
- ☐ If accidentally swallowed, do not vomit. Consult a doctor as soon as possible.
- ☐ If you inhaled the vapor, move to clean air and consult a doctor if you feel dizzy or nauseous.
- ☐ If breathing has stopped, perform artificial respiration immediately, and call for emergency medical service.
- ☐ If spilled from the container, remove heat sources, sparks and flame first, then wipe up with a cloth. Used cloths containing ink should be soaked in water until disposal.

# Choosing a place for the printer

Observe the following when choosing a place for the printer:

- ☐ Place the printer on a flat, stable surface that extends beyond the base of the printer in all directions. The printer will not operate properly if it is tilted or at an angle.
- ☐ Avoid places subject to rapid changes in temperature and humidity. Also, keep the printer away from direct sunlight, strong light, heat sources, or air conditioner.
- ☐ Avoid places subject to dust, shocks, or vibrations.
- ☐ Leave enough room around the printer to allow for sufficient ventilation.
- ☐ Place the printer near a wall outlet where the power plug can be easily unplugged.

#### **Safety Instructions**

#### Setting up the printer

Observe the following when setting up the printer:

- ☐ Do not block or cover the vents and openings in the printer.
- ☐ Use only the type of power source indicated on the printer's label.
- ☐ Use only the power cord that comes with the printer. Use of another cord may result in fire or electric shock.
- ☐ The printer's power cord is for use with the printer only. Use with other equipment may result in fire or electric shock.
- ☐ Be sure your AC power cord meets the relevant local safety standard.
- ☐ Avoid using outlets on the same circuit as photocopiers or air control systems that regularly switch on and off.
- Avoid electrical outlets controlled by wall switches or automatic timers.
- ☐ Keep the entire computer system away from potential sources of electromagnetic interference, such as loudspeakers or the base units of cordless telephones.
- ☐ Do not use a damaged or frayed power cord.
- ☐ Do not attempt to service the printer yourself.
- ☐ Unplug the printer and refer servicing to qualified service personnel under the following conditions:

The power cord or plug is damaged; liquid has entered the printer; the printer has been dropped or the casing damaged; the printer does not operate normally or exhibits a distinct change in performance.

☐ If you plan to use the printer in Germany, the building installation must be protected by a 10 or 16 amp circuit breaker to provide adequate short-circuit protection and over-current protection for the printer.

- When connecting the printer to a computer or other device with a cable, ensure the correct orientation of the connectors. Each connector has only one correct orientation. Inserting a connector in the wrong orientation may damage both devices connected by the cable.
- ☐ This device has two power systems. There is a risk of electric shock unless the two power cables are unplugged during the maintenance.

#### Using the printer

Observe the following when using the printer:

- ☐ Do not insert objects through the slots in the printer.
- ☐ Take care not to spill liquid on the printer.
- ☐ Do not put your hand inside the printer or touch the ink cartridges during printing.
- ☐ Do not use aerosol products that contain flammable gases inside or around this product. Doing so may cause fire.
- ☐ Do not move the print head by hand; otherwise, you may damage the printer.
- □ Always turn the printer off using the **Power** button. When this button is pressed, the **Power** light flashes. Do not unplug the printer or turn off the power to the outlet until the **Power** light stops flashing.
- ☐ Do not store combustible materials on the platen while performing the heater operation. It could lead to fire.
- ☐ Do not spill flammable liquid over the platen. This could lead to fire.
- ☐ Do not operate the paper lever during initial operation. The print head portion may touch the pressurizing roller portion, and cause a malfunction.
- ☐ Do not drop waste ink when replacing the flushing pad. If waste ink comes into contact with the grid roller, the surface of the grid roller will be damaged, and the media feed function may be affected.

#### Safety Instructions

#### Handling ink cartridges

Observe the following when handling the ink cartridges:

- ☐ Keep ink cartridges out of the reach of children. Do not allow children to drink from or handle the cartridges.
- ☐ Shake an ink cartridge horizontally well (about 5 seconds) before installing it for best results.

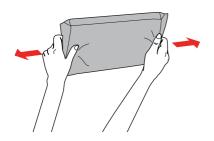

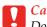

#### Caution:

Do not shake cartridges (that have been installed previously) with too much force.

- ☐ Be careful when you handle used ink cartridges, as there may be some ink remaining around the ink supply port. If ink gets on your skin, wash the area thoroughly with soap and water. If ink gets into your eyes, flush them immediately with water. If discomfort or vision problems remain after a thorough flushing, see a doctor immediately.
- ☐ Use the ink cartridge before the date printed on its package.
- ☐ Do not dismantle ink cartridges or try to refill them. This could damage the print head.
- ☐ After bringing an ink cartridge inside from a cold storage site, allow it to warm up at room temperature for at least three hours before using it.
- ☐ Do not touch the green IC chip on the side of the cartridge. Doing so may prevent normal operation and printing.

- ☐ The IC chip on this ink cartridge retains a variety of cartridge related-information such as the ink cartridge status, so that the cartridge may be removed and reinserted freely.
- ☐ If you remove an ink cartridge for later use, protect the ink supply area from dirt and dust, and store it in the same environment as the printer. A valve in the ink supply port makes covers or plugs unnecessary, but the ink may stain items that come into contact with this area of the cartridge. Do not touch the ink supply port or the surrounding area.

#### Transporting printer

☐ When transporting the printer, consult your Epson dealer.

User's Guide

#### Introduction

## Introduction

#### **Printer Parts**

#### Front section

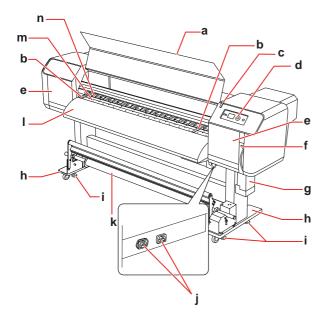

#### a. Front cover

Prevents a user from coming in contact with the driving mechanism during the printer operation. Open the front cover when you set paper or remove jammed paper.

#### b. Paper holder plate

Installed inside of the front cover. By attaching paper holder plates to both sides of the paper, it is possible to prevent warpage.

#### c. Active indicator

Flashes when an error has occurred. See the error message on the LCD panel to solve the problem.

#### d. Control panel

The control panel consists of buttons, lights, and a liquid crystal display (LCD). Operation condition setting, printer display and various function settings are performed.

#### e. Maintenance cover

Prevents the user from touching the inner mechanical section. Open and close the cover when cleaning the cleaning wiper or when cleaning around the print head. It is normally closed.

#### f. Paper lever

Set or release the paper. Lower the lever to fix the paper. Lower the lever more to fix the paper firmly. Raise the lever to release the paper.

#### g. Ink drain tank

Collects waste ink discharged from the printer.

#### h. Stand

Use the stand when installing the printer on a level floor.

#### i. Adjuster

Use the adjuster to fix the Stand.

#### j. AC inlet

Plug the power cords.

#### k. Auto Take-Up Reel Unit

Use the Auto Take-Up Reel Unit to roll up your prints.

#### I. Paper guide

Use the paper guide for feeding paper smoothly when the paper is set or printed. The heater (After Heater) to dry ink is installed inside.

#### m. Platen

Installed inside of the front cover. The heater (Platen Heater) to dry ink is installed.

#### n. Pressurizing rollers

Installed inside of the front cover. Press and hold the paper when printing.

User's Guide

#### Rear section

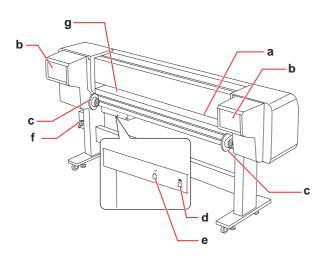

#### a. Paper feed slot

Insert the paper from this slot.

#### b. Ink cartridge compartment

Insert the ink cartridges.

#### c. Roll paper holders

Set the roll paper to the roll paper holders, which include flanges where roll paper is attached and the levers that fix the roll paper holders.

#### d. Network interface connector

Connects the printer to the network with a network interface cable.

#### e. USB interface connector

Connects the computer and printer with a USB interface cable.

#### f. Waste ink valve

Open and close when discharging the waste ink from the ink drain tank. It is normally closed.

#### g. Paper guide

Use the paper guide for feeding paper smoothly when the paper is set or printed. The heater (Pre Heater) to warm paper is installed.

#### **Features**

EPSON Stylus Pro GS6000 is a wide-format color Eco-Solvent ink jet printer that supports 64-inch roll paper.

The features of this printer are described below.

#### **High-speed output**

The new type print head achieves high-speed output. It is compatible with paper up to 1,625 mm in width.

#### Wide variety of compatible paper

The head is adjustable to two levels of height and compatible with paper up to 1.3 mm in thickness.

#### Vibrant color reproduction

Eight colors of ink are used for printing in order to reproduce sharp and vivid colors. This printer uses 950 ml large-capacity ink cartridges. Use of variable dots can improve color reproduction.

#### Multi-heater

Heaters are installed at three locations (pre, platen, after) allowing solvent ink to fix better on paper and dry quickly.

#### Auto Take-Up Reel Unit

This automatically takes up printed paper, keeping it clean and free of creases. It is also convenient for storage and transportation.

#### Large-capacity (950 ml) ink cartridge

Epson provides the large-capacity (950 ml) ink cartridges for this printer that realize the high productivity required for professional work.

#### High speed USB 2.0 / Gigabit Ethernet

You can connect to a high-speed network (such as USB 2.0 or Ethernet 100/1000) and that improves the file transfer speed.

#### **Active indicator**

The Active indicator flashes when an error has occurred during operation. Since the indicator is big, you can easily check the operational status of the printer at a distance.

# Buttons, Lights, and Messages

You can check the ink remaining and printer status on the control panel.

#### **Buttons**

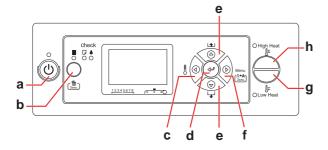

#### a. Power button 🖰

Turns the printer on or off.

#### b. Pause/Reset button 11 / 🖆

- ☐ Stops printing temporarily, or restarts printing if pressed when the printer is in the pause mode.
- ☐ Clears print data in the printer memory if pressed and held for 3 seconds.
- ☐ The printer returns to the READY state when this button is pressed in the Menu mode.

#### c. Heater button <

- ☐ Selects a heater type. From the right, Pre Heater, Platen Heater, and After Heater are displayed on the LCD panel. Select a heater type, and then press the High Heat button or Low Heat button to change the preset temperature.
- ☐ Returns to the previous level when pressed in the Menu mode.

#### d. Enter button 😅

Sets the selected parameter in the selected item in the Menu mode. Executes the item if the selected item is for execution only.

#### e. Paper Feed button $\triangle/\nabla$

 $\Box$  Feeds the roll paper in the forward  $\nabla$  or reverse  $\triangle$  direction.

#### Note:

When AUTO TAKE-UP REEL is 0N in the Menu mode, the roll paper cannot be fed in the reverse △ direction.

- ☐ Changes the parameter in the forward ♥ or reverse △ order when selecting a desired parameter in the Menu mode.
- ☐ The numeric value is decreased ☐ or increased ☐ during numerical input.

#### f. Menu button ▷

- ☐ Enters the Menu mode when pressed in the READY state.
  - → See "Menu Mode" on page 14
- ☐ Enters the Printer Status menu if pressed during printing.
  - → See "PRINTER STATUS" on page 25
- ☐ When pressed in the Menu mode, a desired menu can be selected.
- ☐ Performs Cleaning (Light) to clean the print heads if pressed and held for 3 seconds.

#### g. Low Heat button

Decreases the preset temperature of the heater. You can also change the preset temperature while printing.

#### h. High Heat button

Increases the preset temperature of the heater. You can also change the preset temperature while printing.

## Lights

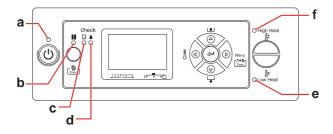

| а | Power                   | On       | The printer is on.                                                                                                 |
|---|-------------------------|----------|----------------------------------------------------------------------------------------------------|
|   | light                   | Flashing | The printer is: - analyzing the data - printing - cleaning - in process of turning off                             |
|   |                         | Off      | The printer is off.                                                                                                |
| р | Pause light             | On       | The printer is in the Menu mode. The printer is in the pause mode.                                                 |
|   |                         | Off      | The printer is ready to print data.                                                                                |
| С | Paper<br>Check<br>light | On       | No paper is loaded in the printer. The paper lever is releasing.                                                   |
|   |                         | Flashing | Paper is jammed. Paper is not loaded straight. Paper is nearly ended. The maintenance call has occurred.           |
|   |                         | Off      | The printer is ready to print data.                                                                                |
| d | Ink Check<br>light      | On       | The installed ink cartridge is expended. The ink cartridge is not installed. The wrong ink cartridge is installed. |
|   |                         | Flashing | The installed ink cartridge is nearly expended.                                                                    |
|   |                         | Off      | The printer is ready for print data.                                                                               |

| е | Low Heat<br>light  | The status or the meaning is shown by combination of the |
|---|--------------------|----------------------------------------------------------|
| f | High Heat<br>light | light. See below for the detail.                         |

#### When the printer is READY

| High Heat | Low Heat | Status                                                               |
|-----------|----------|----------------------------------------------------------------------|
| On        | On       | Three of the heaters have reached preset temperature.                |
| Flashing  | Off      | One or more of the heater is trying to reach the preset temperature. |
| Flashing  | Flashing | A heater error has occurred.                                         |
| Off       | Off      | Heaters are off.                                                     |

# When selecting a Heater for setting the temperature

| High Heat | Low Heat | Meaning                                                                     |
|-----------|----------|-----------------------------------------------------------------------------|
| On        | On       | Possible to change to higher or lower temperature than the current setting. |
| On        | Off      | Possible to change to higher temperature than the current setting.          |
| Off       | On       | Possible to change to lower temperature than the current setting.           |

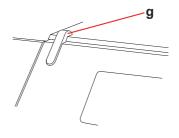

| g | Active<br>indicator | Flashing | An error has been occurred. |
|---|---------------------|----------|-----------------------------|
|   |                     | Off      | The printer has no error.   |

#### **Display**

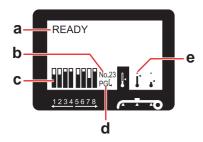

#### a. Messages

Displays the printer status, operation, and error messages.

- → See "Error Messages on the LCD Panel" on page 72
- → See "Details of Menu mode" on page 19

#### b. Paper Type

When you select paper type (1 to 30) in the Paper Setup menu, the number you selected appears.

→ See "Making the Custom Paper Type Setting" on page 28.

#### c. Ink cartridge status icon

Displays the remaining amount of ink in each cartridge.

#### ☐ Ink cartridge

| Number | Ink color          |
|--------|--------------------|
| 1      | Orange (OR)        |
| 2      | Green (GR)         |
| 3      | Light Magenta (LM) |
| 4      | Light Cyan (LC)    |
| 5      | Black (BK)         |
| 6      | Yellow (Y)         |
| 7      | Magenta (M)        |
| 8      | Cyan (C)           |

#### ☐ Ink remaining

| Icon |  | Description                                                                                                    |
|------|--|----------------------------------------------------------------------------------------------------|
|      |  | There is enough ink remaining.                                                                                          |
|      |  | We recommend you prepare a new ink cartridge.                                                                           |
| Y    |  | Prepare a new ink cartridge. (flashing) This icon indicates the yellow tank.                                            |
|      |  | The ink is expended so you cannot print. Replace the ink cartridge with a new one. This icon indicates the yellow tank. |
|      |  | Cartridge error or no cartridge.                                                                                        |

#### d. Platen Gap icon

Displays the Platen Gap setting that is read by the sensor.

| Icon | Explanation |
|------|-------------|
|      | High        |
| PG[* |             |
|      | Low         |
| PG[₄ |             |

#### e. Heater icon

Displays the preset temperature and the current temperature of the Pre Heater, Platen Heater, and After Heater.

| Icon      | Explanation                                                                    |
|-----------|--------------------------------------------------------------------------------|
| 50%<br>Q∗ | The preset temperature is indicated by the graduation and the numerical value. |
| 1         | The current temperature is indicated by the thermometer icon.                  |

#### Menu Mode

The Menu mode enables you to make printer settings similar to those you would normally make in the software, as well as other additional settings, directly through the control panel. The control panel shows the printer information, and operations such as nozzle check can be performed using the control panel.

#### Using the Menu mode

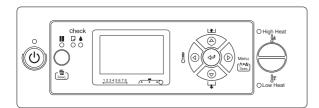

#### Note:

Press the **■** button whenever you want to exit the Menu mode and return to the READY state. Press the **ዻ** button to return to the previous step.

Follow the steps below to use the Menu mode.

#### 1. Select a menu.

Example: Select PRINTER SETUP.

Press the button to enter the Menu mode.

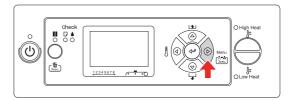

The first menu appears on the LCD panel.

Press the  $\triangle / \nabla$  button to select PRINTER SETUP.

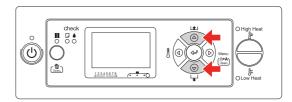

Press the button to enter the Printer Setup menu.

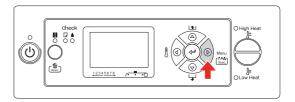

# 2. There are three cases depending on the items you have selected.

#### A. When you can select a parameter

Example: When selecting PRINT NOZZLE PATTERN in the Printer Setup menu

Press the  $\triangle / \nabla$  button to select PRINT NOZZLE PATTERN.

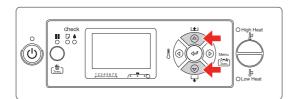

Press the button to enter the Print Nozzle Pattern item.

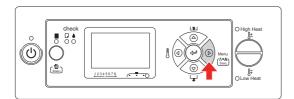

Press the △/▽ button to select a parameter for the item.
The current setting is marked with an asterisk (\*).

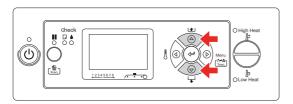

Press the ← button to store the selected parameter.

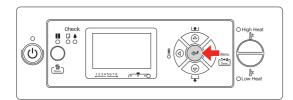

Press the ◀ button to return to the previous level, or press the ▮ button to exit the Menu mode.

#### B. When you execute a function

Example: When selecting NOZZLE CHECK in the Test Print menu

In the Test Print menu, press the  $\triangle / \nabla$  button to select NOZZLE CHECK.

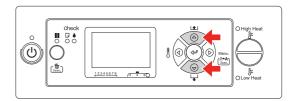

Press the button to enter the Nozzle Check item.

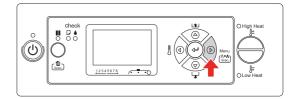

Press the ← button to execute the Nozzle Check.

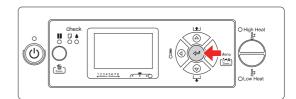

# C. When you want to display the printer information

Example: When selecting  ${\sf INK}\ {\sf LEVEL}$  in the Printer Status menu

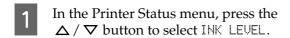

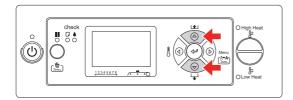

Press the button to enter the Ink Level item.

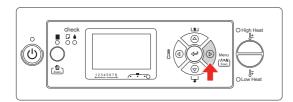

Confirm the remaining ink on the display. Press the  $\triangle / \nabla$  button to display the remaining amount of each ink color.

Example: Black 84%

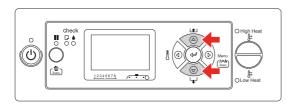

Press the ◀ button to return to the previous level or press the ■ button to exit the Menu mode.

## Menu list

| Menu                        | Item                  | Parameter                                      |
|-----------------------------|-----------------------|------------------------------------------------|
| "PRINTER SETUP" on          | SIDE MARGIN           | 5mm to 25mm (0.2inch to 1.00inch)              |
| page 19                     | PAPER SIZE CHECK      | ON, OFF                                        |
|                             | PAPER SKEW CHECK      | ON, OFF                                        |
|                             | PRINT NOZZLE PATTERN  | OFF, ON: EVERY PAGE, ON: EVERY 10 PAGES        |
|                             | HEATING TIME          | OFF, 10min to 240min                           |
|                             | FLUSH ONTO PAPER      | YES, NO                                        |
|                             | FLUSING FREQUENCY     | 1PASS to 999PASS                               |
|                             | PAPER ORIGIN SETUP    | 0mm to 800mm                                   |
|                             | AUTO TAKE-UP REEL     | ON, OFF                                        |
|                             | HEAD FAN              | ON, OFF                                        |
|                             | REGULAR CLEANING      | OFF, 1h, 2h, 3h, 4h, 5h, 6h, 9h, 12h, 18h, 24h |
|                             | INITIALIZE SETTINGS   | EXECUTE                                        |
| "PAPER SETUP" on<br>page 20 | PAPER TYPE            | STANDARD<br>PAPER No.1 - 30                    |
|                             | PAPER SETUP           | STANDARD<br>PAPER No.1 - 30                    |
| "MAINTENANCE" on            | CLEANING (VERY LIGHT) | EXECUTE                                        |
| page 24                     | CLEANING (LIGHT)      | EXECUTE                                        |
|                             | CLEANING (MEDIUM)     | EXECUTE                                        |
|                             | CLEANING (HEAVY)      | EXECUTE                                        |
|                             | HEAD WASHING          | EXECUTE                                        |
|                             | CARRIAGE MAINTENANCE  | EXECUTE                                        |
|                             | CLOCK SETTING         | MM/DD/YY HH:MM                                 |
|                             | CONTRAST ADJUSTMENT   | -20 - 0 - +20                                  |
| "TEST PRINT" on             | NOZZLE CHECK          | PRINT                                          |
| page 24                     | STATUS SHEET          | PRINT                                          |
|                             | NETWORK STATUS SHEET  | PRINT                                          |
|                             | JOB INFORMATION       | PRINT                                          |
|                             | CUSTOM PAPER          | PRINT                                          |

| "PRINTER STATUS" on | VERSION              | TOxxxx-xx xx IBCC                                                                     |
|---------------------|----------------------|---------------------------------------------------------------------------------------|
| page 25             | PRINTABLE PAGES      | (ink color) nnnnnn PAGES                                                              |
|                     | INK LEVEL            | (ink color) nn%                                                                       |
|                     | USAGE COUNT          | INK xxxxx.xml<br>PAPER xxxxx.xcm                                                      |
|                     | CLEAR USAGE COUNT    | INK EXECUTE<br>PAPER EXECUTE                                                          |
|                     | JOB HISTORY          | No. 0-No. 9<br>INK xxxxx.xml<br>PAPER xxx.x cm2                                       |
|                     | TOTAL PRINTS         | nnnnn PAGES                                                                           |
|                     | EDM STATUS           | NOT STARTED, ENABLED, DISABLED<br>LAST UPLOADED<br>MM/DD/YY HH:MM GMT, (NOT UPLOADED) |
| "NETWORK SETUP"     | NETWORK SETUP        | DISABLE, ENABLE                                                                       |
| on page 26          | IP ADDRESS SETTING   | AUTO, PANEL                                                                           |
|                     | IP, SM, DG SETTING   | IP ADDRESS<br>000.000.000.000 - 192.168.192.168 -<br>255.255.255.255                  |
|                     |                      | SUBNET MASK<br>000.000.000.000 - 255.255.255.000 -<br>255.255.255.255                 |
|                     |                      | DEFAULT GATEWAY<br>000.000.000.000 - 255.255.255                                      |
|                     | BONJOUR              | ON, OFF                                                                               |
|                     | INIT NETWORK SETTING | EXECUTE                                                                               |

#### **Details of Menu mode**

#### **PRINTER SETUP**

| Item                 | Parameter                                                                          | Explanation                                                                                                    |
|----------------------|------------------------------------------------------------------------------------|----------------------------------------------------------------------------------------------------|
| SIDE MARGIN          | 5mm to 25mm<br>(0.20inch to 1.00inch)                                              | You can set the margin for left and right side.                                                                                                    |
| PAPER SIZE CHECK     | ON                                                                                 | You can select whether to check the paper width.                                                                                                    |
|                      | OFF                                                                                | <ul> <li>ON:         <ul> <li>Check the paper width and top edge of the paper.</li> </ul> </li> <li>OFF:         <ul> <li>Do not check the paper width and top edge of the paper. The printer continues to print even if the paper width does not match the data width, and the printer may print beyond the paper. Because this soils the inside of the printer, we recommend you select □N. This may result in a wider blank margin at the top of each page.</li> </ul> </li> </ul> |
| PAPER SKEW CHECK     | ON                                                                                 | When you select ON, if the paper is not straight, PAPER SKEW appears on the LCD panel and the printer stops                                                                                                    |
|                      | OFF                                                                                | printing. When you select OFF, a paper align error does not occur even if the printed data is out of range of the paper, and the printer continues to print.                                                                                                    |
| PRINT NOZZLE PATTERN | OFF                                                                                | When you select ON, the printer prints the nozzle check                                                                                                    |
|                      | ON: EVERY PAGE                                                                     | pattern before printing each print job or the 10th sheet, depending on the setting you have set.                                                                                                    |
|                      | ON: EVERY 10 PAGES                                                                 |                                                                                                    |
| HEATING TIME         | OFF                                                                                | You can set the length of time to preheat the heaters.                                                                                                    |
|                      | When more than the set time has on the printer or after printing is fir turns off. | on the printer or after printing is finished, each heater                                                                                                    |
| FLUSH ONTO PAPER     | YES                                                                                | You can set up the flushing operation while printing.                                                                                                    |
|                      | NO                                                                                 | <ul> <li>YES:         <ul> <li>Performs the flushing operation on the page margins. The printing speed improves since the number of times to return to the flushing box is decreased.</li> </ul> </li> <li>NO:         <ul> <li>Performs the flushing operation to return to the flushing box every time the print head goes and returns.</li> </ul> </li> </ul>                                                                                                    |
| FLUSHING FREQUENCY   | 5PASS                                                                              | You can set the frequency that the print head returns to                                                                                                    |
| PLUSHING FREQUENCY   | 1PASS to 999PASS                                                                   | the flushing box when setting YES in the FLUSH ONTO                                                                                                    |
|                      |                                                                                    | PAPER setting. (When you select 5PASS, the print head returns to the flushing box every time the print head goes and returns five times.)                                                                                                    |
| PAPER ORIGIN SETUP   | 0mm to 800mm                                                                       | You can set the beginning of printing (origin) of the horizontal direction.                                                                                                    |

| Item                | Parameter                                    | Explanation                                                                                                    |
|---------------------|----------------------------------------------|----------------------------------------------------------------------------------------------------|
| AUTO TAKE-UP REEL   | ON                                           | Use this setting when using the Auto Take-Up Reel Unit.                                                                                                    |
|                     | OFF                                          | When $0N$ is selected, you cannot feed the roll paper in the reverse $\Delta$ direction.                                                                                       |
|                     |                                              | Note: When the Auto Take-Up Reel Unit is not installed, please do not set to DN. By doing so, the product will be unable to function properly.                                 |
| HEAD FAN            | OFF                                          | You can set up the head fan operation. If print blurring                                                                                                    |
|                     | ON                                           | or dot losses occur, select <code>IM</code> .                                                                                                    |
| REGULAR CLEANING    | OFF                                          | You can set the auto cleaning interval of this printer.                                                                                                    |
|                     | 1h, 2h, 3h, 4h, 5h, 6h,<br>9h, 12h, 18h, 24h | When more than the set time has passed since the previous print job, the print head is cleaned automatically to prevent it from clogging.                                      |
|                     |                                              | Note: The timer will be reset at the following timing: - when turning on the printer - when changing the interval of the auto cleaning - when performing the cleaning manually |
| INITIALIZE SETTINGS | EXECUTE                                      | You can return all setting values you have made in the Printer Setup menu to their factory set value.                                                                          |

#### **PAPER SETUP**

| Item        | Parameter       | Explanation                                                                                                    |
|-------------|-----------------|----------------------------------------------------------------------------------------------------|
| PAPER TYPE  | STANDARD        | You can select the paper type to print.                                                                                                    |
|             | PAPER No.1 - 30 |                                                                                                    |
| PAPER SETUP | STANDARD        | When you select STANDARD, the default settings are used.                                                                                                    |
|             | PAPER No.1 - 30 | When you select a number (between 1 to 30), you can register the settings (such as Print Mode, Paper Feed Adjust, Head Alignment, Pre Heater, Platen Heater, After Heater, M/W Adjustment, Paper Suction, Drying Time, Carriage Movement, Print Multiple Layer) or to recall these settings you have made. The number you select here is displayed on the LCD panel. |
|             |                 | → See "Details of PAPER SETUP" on page 21                                                                                                    |

#### **Details of PAPER SETUP**

After you have selected the paper number, make the following settings.

To make the custom paper type settings, see the following section. → "Making the Custom Paper Type Setting" on page 28

| Item              | Parameter                              | Explanation                                                                                                    |
|-------------------|----------------------------------------|----------------------------------------------------------------------------------------------------|
| PRINT MODE        | MAX QUALITY                            | You can select the print quality (print mode) according                                                                                                    |
|                   | QUALITY1                               | to the usage of print data or print speed.   MAX QUALITY, QUALITY1, QUALITY2:                                                                                                    |
|                   | QUALITY2                               | Performs high-quality printing. Use this mode when                                                                                                    |
|                   | QUALITY3                               | printing high quality graphic data that includes photo data. MAX QUALITY provides priority to print                                                                                                    |
|                   | SPEED1                                 | quality. QUALITY1 is balanced between quality and efficiency. QUALITY2 provides priority to print                                                                                                    |
|                   | SPEED2                                 | efficiency.                                                                                                    |
|                   | SPEED3                                 | <ul> <li>QUALITY3:         Performs standard printing. Use this mode when printing graphic data.     </li> </ul>                                                                                                    |
|                   |                                        | SPEED1, SPEED2, SPEED3: Performs high-speed printing. Use this mode when printing text or graphics. SPEED1 provides priority to print quality. SPEED2 is balanced between quality and efficiency. SPEED3 provides priority to print efficiency. |
| PAPER FEED ADJUST | LINE FEED ADJUST                       | You can set the paper feed amount of the printable                                                                                                    |
|                   | PRINT SAMPLE PATTERN                   | <ul> <li>area. If the paper feed value is too large, white horizontal micro-banding may appear. If the paper feed value is too small, dark horizontal micro-banding may appear.</li> <li>See "Adjusting Paper Feed" on page 48</li> </ul>       |
| HEAD ALIGNMENT    | BI-D ALL                               | You can perform print head alignment. Check the pattern and enter the value that has the smallest gaps.  → See "Aligning the print head using the control panel" on page 47                                                                     |
| PRE HEATER        | OFF<br>30°C to 50°C (86°F to<br>122°F) | You can set the Pre Heater temperature. The Pre Heater is located under the rear paper guide. Set up to preheat the paper before printing and insulate the temperature change in the printer section.                                           |
|                   |                                        | a. Print head, b. Pre Heater, c. Roll paper Note:                                                                                                    |
|                   |                                        | For appropriate temperatures to set to this function, see the instructions included with the paper, or contact your supplier.                                                                                                    |

| Item          | Parameter                              | Explanation                                                                                                    |
|---------------|----------------------------------------|----------------------------------------------------------------------------------------------------|
| PLATEN HEATER | OFF<br>30°C to 50°C (86°F to<br>122°F) | You can set the Platen Heater temperature. The Platen Heater is located under the print heads. Set this menu to warm up ink and improve print quality.                              |
|               |                                        | a b c                                                                                                    |
|               |                                        | a. Print head, b. Platen Heater, c. Roll paper  Note: For appropriate temperatures to set to this function, see the instructions included with the paper, or contact your supplier. |
| AFTER HEATER  | OFF<br>30°C to 50°C (86°F to<br>122°F) | You can set the After Heater temperature. The After Heater is located under the front paper guide. Set this menu to dry printed paper.                                              |
|               |                                        | a b c                                                                                                    |
|               |                                        | a. After Heater, b. Print head, c. Roll paper  Note: For appropriate temperatures to set to this function, see the instructions included with the paper, or contact your supplier.  |

| Item                                          | Parameter                                                            | Explanation                                                                                                    |
|-----------------------------------------------|----------------------------------------------------------------------|----------------------------------------------------------------------------------------------------|
| M/W ADJUSTMENT<br>(Micro Weave<br>Adjustment) | Parameter  LOW A to B  MEDIUM A to D  HIGH A to D  EXTRA HIGH A to B | You can improve the print quality by adjusting the print mode you have set.  LOW A, B: The effect of M/W Adjustment function will be minimized. If obvious white lines or uneven print density appear on printed paper in LOW A, set to LOW B.  MEDIUM A, B, C, D: The printing joint between two head passes will have a wave form. If obvious white lines or uneven print density appear on printed paper in MEDIUM A, print samples using the other settings and select the best print result from MEDIUM B to MEDIUM D.  HIGH A, B, C, D: Perform printing at a slow speed compared with "MEDIUM". Set up this menu when improving the print quality compared with "MEDIUM". If obvious white lines or uneven print density appear on printed paper in HIGH A, change the setting to the one with the best print result in HIGH B to HIGH D.  EXTRA HIGH A: Performs "MEDIUM" printing using half of the nozzles of the print head. Since only a half of the nozzles is used, printing speed becomes half of MEDIUM A to MEDIUM D. Set up this menu when improving the print quality compared with HIGH A to HIGH D.  EXTRA HIGH B: Performs "MEDIUM" printing using the other half of the nozzles of the print head that is used for EXTRA HIGH B. Since only a half of the nozzles is used, printing speed becomes half of MEDIUM A to MEDIUM D. Set up this menu when improving the print printing speed becomes half of MEDIUM A to MEDIUM D. Set up this menu when improving the print |
| PAPER SUCTION                                 | HIGH                                                                 | quality compared with HIGH A to HIGH D.  You can set the suction pressure used to feed the printed paper.                                                                                                    |
| DRYING TIME                                   | 0.0sec to 10.0sec                                                    | You can set the ink drying time for each print head pass. The range is 0 to 10 seconds. Depending on the ink density, paper type or printing speed, the ink does not dry soon. In this case, set the drying time longer.  Note:  When you set the drying time longer, missing dots might occur in the printing.                                                                                                    |
| CARRIAGE<br>MOVEMENT                          | DATA WIDTH PRINTER FULL WIDTH                                        | You can set the range that the print head moves while printing.  DATA WIDTH: The print head moves between the print data width. This improves the print speed since decreasing the transferring range of the print head.  PRINTER FULL WIDTH: The print head moves from origin to the maximum paper width. This keeps printing quality the same even though the printing size (width) differs.                                                                                                    |

| Item                 | Parameter | Explanation                               |
|----------------------|-----------|-------------------------------------------|
| PRINT MULTIPLE LAYER | OFF       | You can set the overwrite count per line. |
|                      | 2 to 8    |                                           |

#### **MAINTENANCE**

You can perform maintenance functions, such as cleaning.

| Item                     | Parameter      | Explanation                                                                                                    |
|--------------------------|----------------|----------------------------------------------------------------------------------------------------|
| CLEANING (VERY<br>LIGHT) | EXECUTE        | You can perform very light cleaning. It discharges a smaller amount of ink compared to CLEANING (LIGHT).                                                                                       |
| CLEANING (LIGHT)         | EXECUTE        | You can perform normal cleaning. Select this mode normally.                                                                                                    |
| CLEANING (MEDIUM)        | EXECUTE        | You can perform strong cleaning. It discharges a larger amount of ink compared to CLEANING (LIGHT). Use this mode when the print head clog situation does not improve by CLEANING (LIGHT).     |
| CLEANING (HEAVY)         | EXECUTE        | You can perform stronger cleaning. It discharges a larger amount of ink compared to CLEANING (MEDIUM). Use this mode when the print head clog situation does not improve by CLEANING (MEDIUM). |
| HEAD WASHING             | EXECUTE        | You can perform the head washing.  Note: Cleaning cartridge (option) is needed to perform head washing.  → See "Cleaning cartridges" on page 51                                                |
| CARRIAGE<br>MAINTENANCE  | EXECUTE        | The carriage will move into a position allowing you to clean the cleaning wiper and around the print head.                                                                                     |
| CLOCK SETTING            | MM/DD/YY HH:MM | You can set year, month, date, hour, and minute.                                                                                                    |
| CONTRAST                 | 0              | You can adjust the contrast of the LCD panel.                                                                                                    |
| ADJUSTMENT               | -20 - 0 - +20  |                                                                                                    |

#### **TEST PRINT**

| Item                 | Parameter | Explanation                                                                                                    |
|----------------------|-----------|----------------------------------------------------------------------------------------------------|
| NOZZLE CHECK         | PRINT     | You can print a print head nozzle check pattern for each ink cartridge. It also prints the firmware version and the ink usage.  → See "Nozzle check" on page 65 |
| STATUS SHEET         | PRINT     | You can print the current printer status.                                                                                                    |
| NETWORK STATUS SHEET | PRINT     | You can print the current network status.                                                                                                    |
| JOB INFORMATION      | PRINT     | You can print the job information saved in the printer (up to 10 jobs).                                                                                         |
| CUSTOM PAPER         | PRINT     | You can print custom paper information registered in the Paper Setup menu.                                                                                      |

#### **PRINTER STATUS**

This menu shows the printer status.

| Item              | Parameter                                                 | Explanation                                                                                                    |
|-------------------|-----------------------------------------------------------|----------------------------------------------------------------------------------------------------|
| VERSION           | T0xxxx-xx xx IBCC                                         | You can see the firmware version.                                                                                                    |
| PRINTABLE PAGES   | (ink color) nnnnnn<br>PAGES                               | You can see the number of pages printable for each ink cartridge.                                                                                  |
| INK LEVEL         | (ink color) nn%                                           | You can see the status of each ink cartridge.                                                                                                    |
| USAGE COUNT       | INK xxxxx.xml                                             | You can see the ink consumption in milliliters and paper                                                                                           |
|                   | PAPER xxxxx.xcm                                           | consumption amount in centimeters. Values shown in USAGE COUNT are rough indications.                                                              |
| CLEAR USAGE COUNT | INK EXECUTE                                               | You can clear the values set in USAGE COUNT.                                                                                                    |
|                   | PAPER EXECUTE                                             |                                                                                                    |
| JOB HISTORY       | No. 0 - No.9<br>INK xxxxx.xml<br>PAPER xxx.x cm2          | You can see ink consumption (INK) in milliliters and paper size (PAPER) for each print job saved in the printer. The latest job is saved as No. 0. |
| TOTAL PRINTS      | nnnnn PAGES                                               | You can see the total amount of pages you have printed.                                                                                            |
| EDM STATUS        | NOT STARTED,<br>ENABLED, DISABLED                         | You can see if the EDM is enabled or disabled. If the EDM is enabled, the time that the EDM status was last                                        |
|                   | LAST UPLOADED<br>MM/DD/YY HH:MM<br>GMT, (NOT<br>UPLOADED) | uploaded is displayed.                                                                                                    |

#### Note:

- □ When the Ink Check light remains on, you need to replace the expended ink cartridge. If you replace the cartridge correctly, the counter resets automatically.
  - → See "Replacing Ink Cartridges" on page 56
- To ensure you receive premium print quality and to help protect your print head, a variable ink safety reserve remains in the cartridge when your printer indicates to replace the cartridge.

#### **NETWORK SETUP**

This menu contains the following items. For detailed information about network settings, see the Network Guide.

| Item                 | Parameter                                               | Explanation                                                                                                    |  |
|----------------------|---------------------------------------------------------|----------------------------------------------------------------------------------------------------|--|
| NETWORK SETUP        | DISABLE                                                 | You can configure the network setting of the printer. The                                                                                                    |  |
|                      | ENABLE                                                  | following items appear only when ENABLE is selected. After setting the items, press the d button in the Network Setup menu, so the network is reset and the network connection is available after 15 seconds. The Network Setup menu does not appear while resetting the network. |  |
| IP ADDRESS SETTING   | AUTO                                                    | You can select the method to set the IP address to the printer. When you select PANEL, IP, SM, DG SETTING appears.                                                                                                    |  |
|                      | PANEL                                                   |                                                                                                    |  |
| IP, SM, DG SETTING   | Ask your system administrator for detailed information. |                                                                                                    |  |
| BONJOUR              | ON                                                      | You can enable or disable the Bonjour setting.                                                                                                    |  |
|                      | OFF                                                     |                                                                                                    |  |
| INIT NETWORK SETTING | EXECUTE                                                 | You can return the network settings of the printer to the factory default value.                                                                                                    |  |

#### **Maintenance Mode**

You can change the language or unit used on the display or return all the setting values to their factory default.

- Turn off the printer by pressing the 🖒 button.

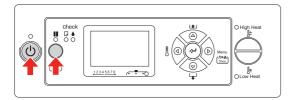

The first menu appears on the LCD panel. The setting procedures are the same as the Menu mode.

→ See "Using the Menu mode" on page 14

To exit the Maintenance mode, press the button to turn off the printer.

#### Maintenance mode list

| Item             | Parameter | Explanation                                                                          |  |
|------------------|-----------|--------------------------------------------------------------------------------------|--|
| LANGUAGE         | ENGLISH   | You can select<br>the language to<br>be displayed on<br>the LCD panel.               |  |
|                  | FRENCH    |                                                                                      |  |
|                  | ITALIAN   |                                                                                      |  |
|                  | GERMAN    |                                                                                      |  |
|                  | SPANISH   |                                                                                      |  |
|                  | PORTUGUE  |                                                                                      |  |
|                  | DUTCH     |                                                                                      |  |
|                  | JAPANESE  |                                                                                      |  |
| LENGTH UNIT      | METRIC    | You can select a unit of measurement to use to display length.                       |  |
|                  | FEET/INCH |                                                                                      |  |
| THERMOMETER      | °C        | You can select a thermometer unit.                                                   |  |
| UNIT             | F         |                                                                                      |  |
| DEFAULT<br>PANEL | EXECUTE   | You can set all setting values you made in the Menu mode to their factory set value. |  |

# Making the Custom Paper Type Setting

You can register up to 30 custom papers. The registered number is displayed on the LCD panel when using the printer.

#### Note:

The printer becomes in the Ready state when you press the **11** button at any point of making the following settings. The settings you have made so far are registered as the custom settings (including unchanged settings).

Load the paper that you want to use.

Make sure to set the paper that is actually used.

- 2 Enter the Paper Setup menu.
  - 1. Press the ▶ button to enter the Menu mode.
  - 2. Press the  $\triangle$  /  $\nabla$  button to display PAPER SETUP, and then press the  $\triangleright$  button.
  - 3. Press the  $\triangle$  /  $\nabla$  button to display PAPER SETUP once again, and then press the  $\triangleright$  button.
- 3 Select the paper type.

You can select STANDARD or the number from 1 to 30.

1. Press the  $\triangle / \nabla$  button to select the paper type you want to register.

2. Press the ▶ button.

The settings you make from step 4 are registered in the number you have selected here.

If you select STANDARD, go to step 6.

#### Note:

- ☐ We recommend you write down the registered number and the settings you make from step 4.
- ☐ You can change the registered number on your computer by using EPSON LFP Remote Panel.

- Select a print mode.
  - 1. Press the  $\triangle / \nabla$  button to select PRINT MODE, and then press the  $\triangleright$  button.
  - 2. Press the  $\triangle / \nabla$  button to select a suitable setting for the paper.
  - 3. Press the  $\Leftarrow$  button.
  - 4. Press the ◀ button to go back to the previous menu.
- Set the paper feed adjustment, if necessary.
  - → See "Adjusting Paper Feed" on page 48

#### Note:

You can get a high-quality result if you print a sample image using EPSON LFP Remote Panel to set the value for Paper Feed Adjustment.

- 6 Perform the head alignment, if necessary.
  - → See "Aligning the print head using the control panel" on page 47
- Set the Pre Heater temperature.
  - 1. Press the  $\triangle / \nabla$  button to select PRE HEATER, and then press the  $\triangleright$  button.
  - 2. Press the  $\triangle$  /  $\nabla$  button to select a preset temperature.
  - 3. Press the ← button.
  - 4. Press the ◀ button to go back to the previous menu.
- 8 Set the Platen Heater temperature.
  - 1. Press the  $\triangle$  /  $\nabla$  button to select PLATEN HEATER, and then press the  $\triangleright$  button.
  - 2. Press the  $\triangle$  /  $\nabla$  button to select a preset temperature.
  - 3. Press the ← button.
  - 4. Press the  $\triangleleft$  button to go back to the previous menu.
- Set the After Heater temperature.
  - 1. Press the  $\triangle / \nabla$  button to select AFTER HEATER, and then press the  $\triangleright$  button.
  - 2. Press the  $\triangle$  /  $\nabla$  button to select a preset temperature.
  - 3. Press the  $\Leftarrow$  button.
  - 4. Press the ◀ button to go back to the previous menu.

- 10 Set the M/W Adjustment, if necessary.
  - 1. Press the  $\triangle$  /  $\nabla$  button to select M/W ADJUSTMENT, and then press the  $\triangleright$  button.
  - 2. Press the  $\triangle / \nabla$  button to select a suitable setting for the paper.
  - 3. Press the ← button.
  - 4. Press the ◀ button to go back to the previous menu.
- 11 Select the paper suction, if necessary.
  - 1. Press the  $\triangle$  /  $\nabla$  button to select PAPER SUCTION, and then press the  $\triangleright$  button.
  - 2. Press the  $\triangle / \nabla$  button to select a suitable setting for the paper.
  - 3. Press the  $\Leftarrow$  button.
  - 4. Press the  $\triangleleft$  button to go back to the previous menu.
- Set drying time, if necessary.

You can set the ink drying time for each print head pass. The range is 0.0 to 10.0 seconds.

- 1. Press the  $\triangle$  /  $\nabla$  button to select DRYING TIME, and then press the  $\triangleright$  button.
- 2. Press the  $\triangle$  /  $\nabla$  button to select the time in seconds.
- 3. Press the  $\Leftarrow$  button.
- 4. Press the ◀ button to go back to the previous menu.

#### Note:

If the ink blurs on the paper, set a longer time for ink drying.

- Set the carriage movement, if necessary.
  - 1. Press the  $\triangle$  /  $\nabla$  button to select CARRIAGE MOVEMENT, and then press the  $\triangleright$  button.
  - 2. Press the  $\triangle / \nabla$  button to select a suitable setting for the paper.
  - 3. Press the  $\Leftarrow$  button.
  - 4. Press the **♦** button to go back to the previous menu.
- Set the print multiple layer, if necessary.
  - 1. Press the  $\triangle$  /  $\nabla$  button to select PRINT MULTIPLE LAYER, and then press the  $\triangleright$  button.
  - 2. Press the  $\triangle / \nabla$  button to select a suitable setting for the paper.
  - 3. Press the ← button.
  - 4. Press the ◀ button to go back to the previous menu.
- After registering the paper settings, press the || button to exit the Menu mode.

The custom paper setting is now completed.

#### Using the registered custom settings

To use the registered custom settings, follow the steps below.

- Press the button to enter the Menu mode.
- Press the  $\triangle / \nabla$  button to display PAPER SETUP, and then press the  $\triangleright$  button.
- Press the  $\triangle / \nabla$  button to select PAPER TYPE, and then press the  $\triangleright$  button.
- Press the  $\triangle / \nabla$  button to select paper number.
- Press the ← button.
- 6 Press the **■** button to exit the Menu mode.

User's Guide

# Using the Printer Software

#### Introduction

The printer software CD-ROM includes the following software.

- ☐ EPSON Network Utility
- ☐ EPSON LFP Remote Panel
- EpsonNet Config
- ☐ EpsonNet Print

#### Note:

These software only run on Windows.

#### **EPSON Network Utility**

EPSON Network Utility needs to be installed when using EPSON LFP Remote Panel via a network.

#### **EPSON LFP Remote Panel**

EPSON LFP Remote Panel gives the user a broad range of control over the printer, to obtain better print quality in printing.

After installing the software, see its online help for detailed information.

#### Note

When Set up the printer via a local connection or Set up the printer via a network connection is executed with the software CD-ROM, EPSON Communication Driver (EPSON Stylus Pro GS6000) is automatically installed. This driver is not for printing but for activating EPSON LFP Remote Panel.

#### **EpsonNet Config**

EpsonNet Config is a Windows-based configuration software for administrators to configure the network interface for TCP/IP, NetWare, MS Network, AppleTalk, IPP, and SNMP.

See *Network Guide* for detailed information of this software.

#### **EpsonNet Print**

EpsonNet Print is a utility program that provides peer to peer printing to Epson printers on the TCP/IP network.

By using EpsonNet Print, you can find a printer located in the same segment or beyond a router. You can select LPR standard printing, LPR enhanced printing, or High-speed printing.

See *Network Guide* for detailed information of this software.

User's Guide

# Uninstalling the Printer Software

This section describes how to uninstall the printer software from your computer.

#### Note:

- ☐ For Windows XP/Vista, you must log in as a user with an Administrator account. When you uninstall the printer software from Windows Vista, the password may be required. If you are asked for the password, enter it and continue the operation.
- ☐ For Windows 2000, you must log in as a user with administrator rights (a user belonging to the Administrators group).

# Uninstalling the communication driver

To uninstall the communication driver, follow the steps below.

- Turn off the printer, and unplug the interface cable connected with the computer and printer.
- Click Add or Remove Programs (or Add/Remove Programs) in the Control Panel.

For Windows Vista, click **Programs**, and then **Programs and Features** in the Control Panel.

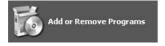

Select EPSON Printer Software, and then click Change/Remove (or Uninstall/Change).

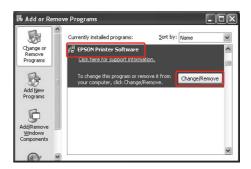

Select the target printer icon, and then click **OK**.

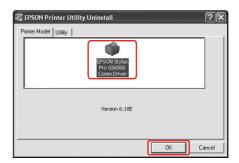

Follow the on-screen instructions to complete uninstallation.

When the confirmation message appears, click **Yes**.

Restart the computer when you reinstall the communication driver.

# Uninstalling EPSON LFP Remote Panel

EPSON LFP Remote Panel can be uninstalled from Add or Remove Programs (or Add/Remove Programs) in the Control Panel. For detailed information, see the EPSON LFP Remote Panel online help.

# **Handling Paper**

## **Using Roll Paper**

This section explains how to handle the printer.

#### Note:

- See the following for details about handling paper.→ "Paper" on page 40
- □ Do not open the front cover during printing. If the front cover is opened, printing will be interrupted. Printing restarts if you close the front cover. However, you are not guaranteed to have high print quality.

#### M

#### Warning:

- The roll paper is heavy so have two people set the roll paper.
- Do not touch the paper guide during printing. It is hot and may cause a burn.
- ☐ Do not touch the paper feed slot, platen, or paper guide while heaters are operating.

  They are hot and may cause a burn.
- ☐ Keep the work area well-ventilated. This prevents fire, and stops operators from feeling sick from bad smell or fumes.
- ☐ Do not store combustible materials on the platen while performing the heater operation. It could lead to fire.
- □ Do not spill flammable liquid over the platen. This could lead to fire.

#### Loading roll paper

This section explains how to load roll paper. Put the roll paper in the center.

#### Note:

The following roll paper can be attached to the printer: the core diameter is three inches, outside diameter of paper is 150 mm or less, weight is 30 kg or less.

Loosen the fixing levers on the right and left side of the rear. Set the distance between the roll paper holders wider than the roll paper width.

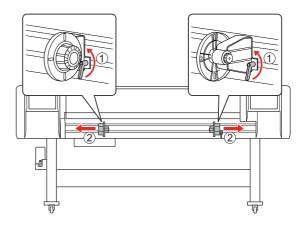

Fix the roll paper holder (Left).

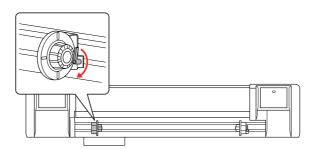

#### **Handling Paper**

Set the roll paper to the roll paper holder (Left).

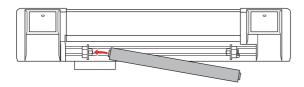

# Note: Set the roll paper as shown below depending on the type of roll paper. Type: Coating side face-up Type: Coating side face-in

Set the roll paper to the roll paper holder (Right), and then fix the fixing lever.

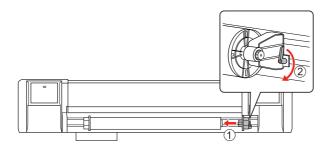

Loosen the fixing levers of the right and left roll paper holders, move the roll paper to the center (▼ mark shows the center position) and tighten the levers.

#### Note:

Fix the roll paper holders by pressing the holders to the printer.

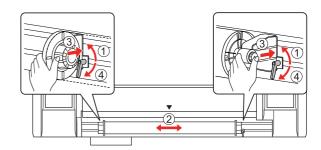

# Note for fixing roll paper holders

The following phenomenon may occur depending on the usage.

#### Phenomenon 1:

The roll paper holder is fixed but the fixing lever is not pointed downward completely. (In this case, the roll paper holder on the left may interfere with the roll paper.)

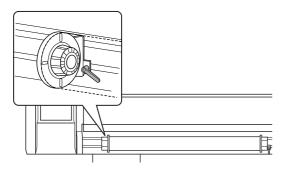

To solve this problem, follow the steps below.

Pull up the fixing lever.

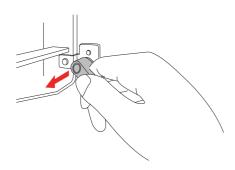

Keep the fixing lever pulled up, and rotate the lever clockwise until it points downward. When you release the lever, the lever is pulled in.

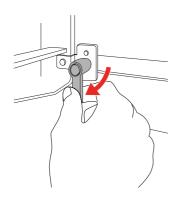

#### Phenomenon 2:

The roll paper holder is not fixed completely. Because the fixing lever comes loose, it cannot be fixed by moving the lever clockwise.

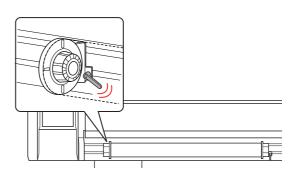

To solve this problem, follow the steps below.

Pull up the fixing lever.

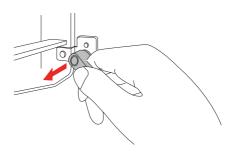

Keep the fixing lever pulled up, and rotate the lever counterclockwise to mesh appropriately. When you release the lever, the lever is pulled in.

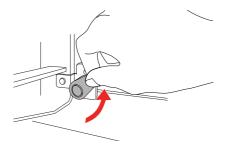

Point the fixing lever downward completely.

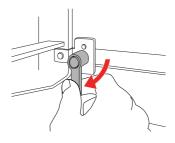

Repeat step 1 to 3 until the lever is fixed.

#### Setting roll paper

This section explains how to set roll paper.

1

Turn on the printer.

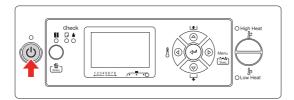

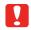

#### Caution:

Do not move the paper lever during initial operation. The print head portion may touch the pressurizing roller portion, and cause a malfunction.

PAPER OUT. LOAD PAPER is displayed on the LCD panel.

Make sure that the Power light is not flashing, and then raise the paper lever.

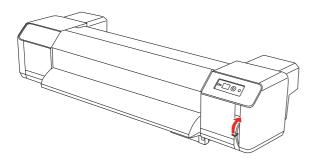

LEVER RELEASED is displayed on the LCD panel.

Open the front cover.

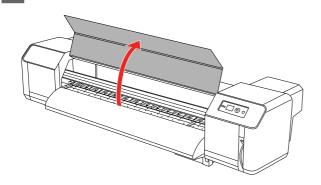

4

Set the roll paper to the paper feed slot.

#### Note:

If the end of the roll paper is not wound tightly, wind it tightly again, and then load it.

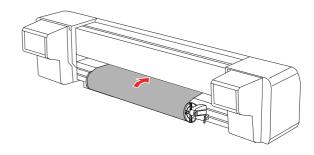

Pull the roll paper out about 1 m from the front paper feed slot which is located inside of the front cover.

#### Note

When loading the new roll paper, cut the front edge of the paper if it is not straight.

→ See "Cutting roll paper" on page 44

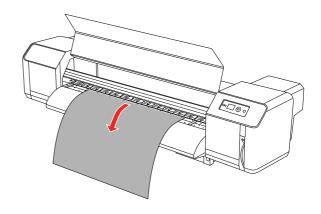

#### **Handling Paper**

Rewind the roll paper a little by rolling the flange on the roll paper holder while holding the edge of the paper, and eliminate any slack or slant.

#### Note:

- ☐ If you set the roll paper free while rewinding, the roll paper will fall out from the paper feed slot on the rear of the product.
- ☐ Confirm that the right edge of the roll paper does not go beyond the loading mark. If it does, it may affect print quality.

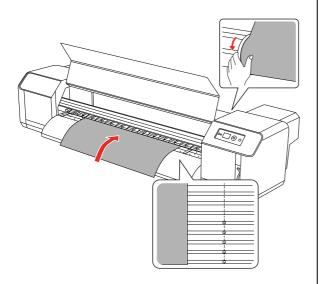

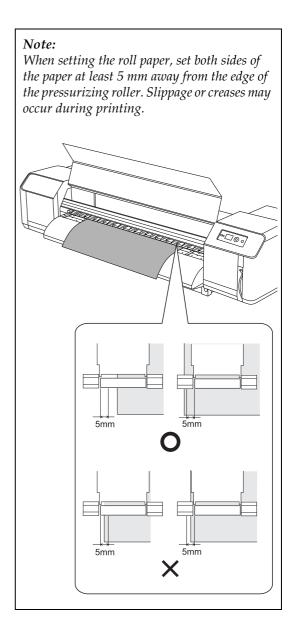

### **Handling Paper**

- If the edge of the roll paper is set less than 5 mm from the edge of the pressurizing roller, follow the procedure below to adjust the position of the roll paper.
  - 1) Loosen the fixing levers of the right and left roll paper holders, and move the roll paper to left or right.
  - 2) After moving the roll paper, fix it with fixing levers of the right and left roll paper holders.

#### Note:

Fix the roll paper holders by pressing the holders to the printer.

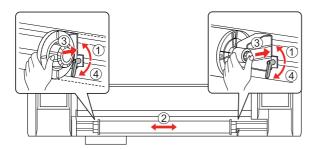

8 Lower the paper lever.

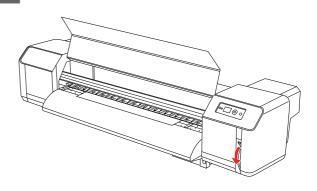

### Note:

There are 2 secure positions for paper lever. Usually, set the lever to **Secured**. When you increase the pressure for the paper, set the lever to **High Secured**.

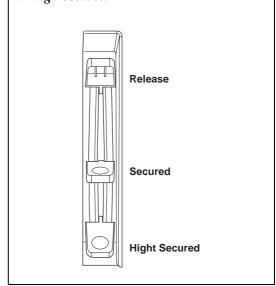

Close the front cover.

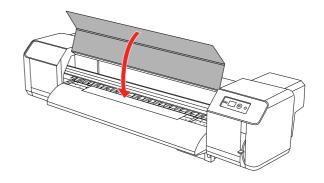

### Setting paper type

This section explains how to set up the paper type.

#### Note:

If you have not made the paper type setting in the Paper Setup menu, see the following section to set up the paper type.

→ "Making the Custom Paper Type Setting" on page 28

Press the button to enter the Menu mode.

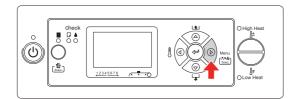

Press the  $\triangle / \nabla$  button to display PAPER SETUP, and then press the  $\triangleright$  button.

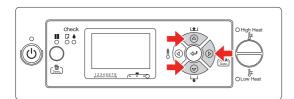

Press the  $\triangle / \nabla$  button to select PAPER TYPE, and then press the  $\triangleright$  button.

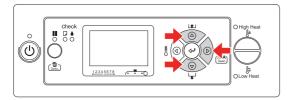

Press the  $\triangle / \nabla$  button to select the paper number.

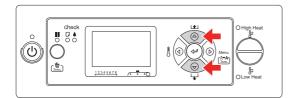

5 Press the ← button.

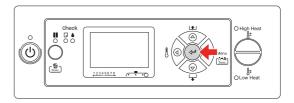

Press the **II** button to exit the Menu mode.

Now you can print the data.

### **Replacing Roll Paper**

This section describes when and how to replace roll paper.

Replace roll paper in the following situations.

- ☐ When the roll paper loaded in the printer runs out
- ☐ When you want to change the paper type to use
- If the printer is turned on, confirm that operation such as printing is not in progress.
- Make sure that the Power light is not flashing, and then raise the paper lever.

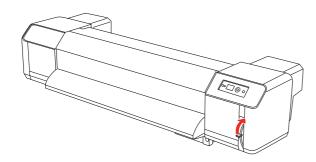

Turn the flanges of the roll paper holders and wind the roll paper.

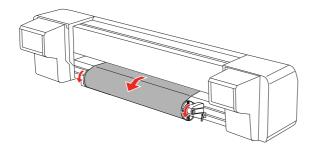

Loosen the lever of the right roll paper holder and remove it away from the paper.

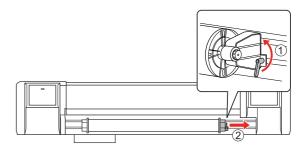

Take the same procedure as in step 4, remove the roll paper from the left roll paper holder.

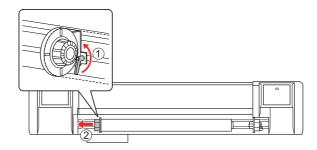

- To load another roll paper, see the following.
  - → "Using Roll Paper" on page 32

For storing roll paper not in use, see the following.

→ "Precautions on storing paper" on page 40

### **Paper**

This section explains details of available paper for this printer.

### Paper type

The type and quality of paper greatly influence the print result. Use paper that matches the application, taking the following information into account.

The recommended paper are prepared for this printer. Select the appropriate paper according to the usage.

#### Note:

- ☐ For details of the recommended paper, contact your local Epson customer support.
- ☐ When you use paper other than recommended paper, see the instructions included with the paper, or contact your supplier for more information. Test the print quality before purchasing a large amount of paper.

### Cautions on handling paper

Note the following points when handling the paper.

- ☐ Use the recommended paper in the proper conditions (temperature and humidity). See an instructions attached to the paper.
- ☐ Do not use paper that is folded, cut, or torn.
- ☐ The size of paper can change according to changes in humidity in the printing environment. Before using paper, leave paper for 30 minutes in the printing environment to adapt it to the environment. Performing printing without adapting paper to the printing environment may cause paper jams due to gaps or wrinkles in the paper. Print quality is also affected.
- ☐ Do not touch the print side. Moisture and oil on your hands may affect the print quality.
- ☐ Do not leave paper set in the printer for a long time. Some paper has a tendency to bend, causing paper jams and degradation of print quality. Avoid using such paper especially in winter, in dry conditions, and when printing formal documents.
- ☐ Do not discard the individual box and bag. Use them for storing paper.

### Precautions on storing paper

Note the following points on storing paper.

- ☐ Avoid high temperature, high humidity, and direct sunlight when storing paper.
- ☐ After removing the unused roll paper from the feed unit, wind it properly. Then wrap it with an individual bag and store it in an individual box.
- ☐ Keep the paper dry.

### **Handling Paper**

### Paper size / Printable area

The supported paper size and thickness is described below.

| Width     | 300 to 1625 mm                                         |
|-----------|--------------------------------------------------------|
| Thickness | Max 0.3 mm (When Head height adjustment lever is Low)  |
|           | Max 1.3 mm (When Head height adjustment lever is High) |

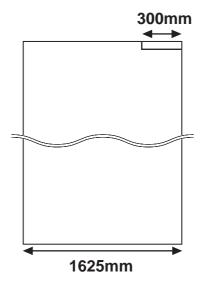

The printable area of this printer is described below.

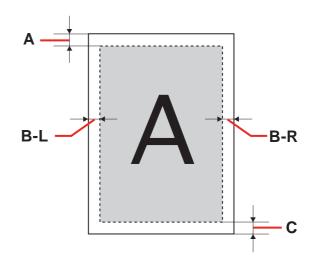

| Α   | Min. 5 mm                                                         |
|-----|-------------------------------------------------------------------|
| B-L | 5 to 25 mm                                                        |
| B-R | 5 to 25 mm                                                        |
| С   | Min. 5 mm When end of the roll paper, the margin will be 77.4 mm. |

### Head height adjustment

Printing with high printing rate or using strongly-curved paper can cause print heads to rub. Changing the head height may allow you to avoid head rub.

Follow the procedure below to change the head height.

#### Note:

- ☐ If the head height adjustment lever is raised, high print quality is not guaranteed.
- □ Do not open the front cover or change the head height during printing. If the head height is changed, the alignment will be changed and high print quality will not be guaranteed.

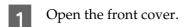

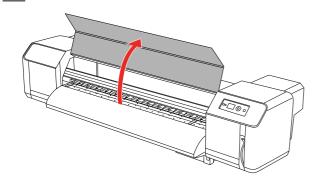

Change the head height by moving the head height adjustment lever (blue).

### High:

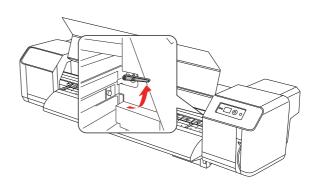

#### Normal:

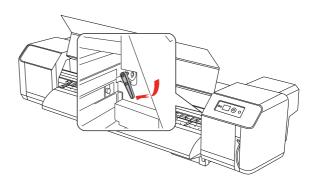

#### Note:

☐ Make sure that head height adjustment lever is set to the correct position. The lever may stop at wrong position as below.

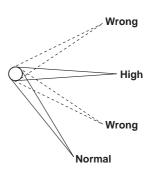

☐ Do not raise the head height adjustment lever higher than the correct High position. Doing so may damage the printer.

### Close the front cover.

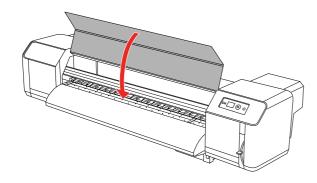

### Installing paper holder plates

Variations in quality and use conditions can cause the edges of the paper to curl, resulting in damage to the paper by the print head surface. To prevent this, use the paper holder plates to reduce the amount of curling in the paper.

Follow the procedure below to install the paper holder plates.

- Display SIDE MARGIN in the Printer Setup menu on the LCD panel.
- 2 Set up the margins (side margins) to 10 mm while printing.
- 2 Load the roll paper.
- Set the paper holder plates by sliding them from both sides of the platen.

#### Note:

Do not use the paper holder plates for paper whose thickness is 400 µm (0.4 mm) or thicker. The paper holder plate may interfere with the print head.

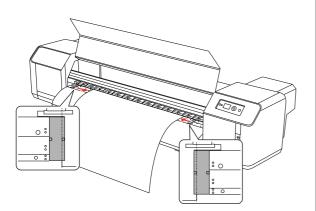

After installing the paper holder plates, make sure that they do not interfere with the paper as it is fed through the printer.

### **I**

#### Caution:

If a paper jams when using the paper holder plates, the plates may be deformed. When the paper holder plates are deformed, stop using the printer and do not remove the clogged paper by force. Using the printer with deformed paper plates may damage the grid roller or print heads. Contact your local Epson dealer.

#### Note:

If there is interference with the paper as it is fed through the printer after the paper holder plates have been installed, stop using the paper holder plates.

If the paper holder plates are not used, return the plates to their initial positions.

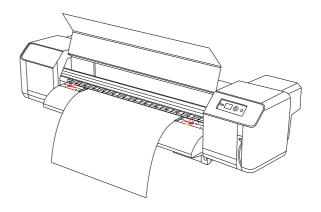

### **Ejecting Paper**

This section explains how to eject paper after printing is finished.

### **Cutting roll paper**

Cut the roll paper after printing is finished.

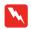

#### Warning:

When printing is finished, the paper guide is at high temperature. Wait until the paper guide cools off.

- Make sure the printing or other operations are not in progress, and READY appears on the LCD panel.
- Adjust the cutting position by pressing the  $\triangle / \nabla$  button.

#### Note:

When AUTO TAKE-UP REEL is ON in the Menu mode, the roll paper cannot be fed in the reverse  $\triangle$  direction by using the panel button.

Open the front cover.

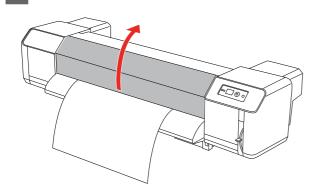

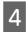

Place a razor blade on the paper cut groove on the paper guide, and cut the roll paper.

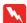

#### Warning:

When you hold paper, do not place your finger on the paper cut groove; mishandling the razor blade may cause a cut on your finger or hand.

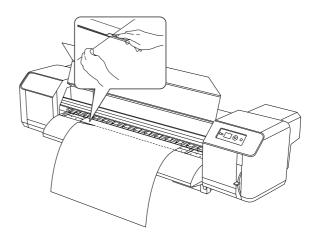

#### Note:

When loading the new roll paper, cut the front edge of the paper if it is not straight.

### **Handling Paper**

### Using Auto Take-Up Reel Unit

Use the Auto Take-Up Reel Unit to roll up your print so it will not be fed out onto the floor.

Turn on the power of the Auto Take-Up Reel Unit.

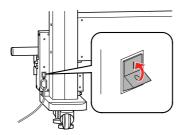

Make sure the changeover switch is set to OFF.

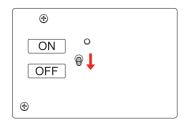

- 3 Set the front edge of the roll paper so that it reaches the scroller.
  - → See "Setting roll paper" on page 35
- Adjust the position of the scroller using the horizontal adjustment screw to set the roll paper in the center of scroller.

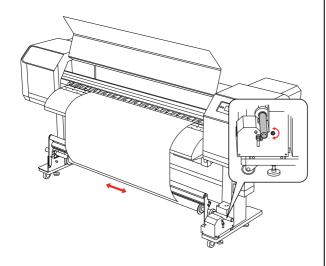

Make sure that the roll paper is passed over the cushioning roller and then tape the leading edge to the scroller in the center.

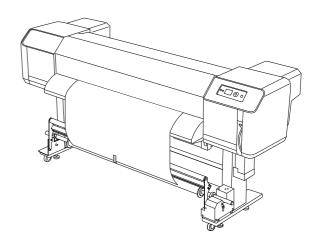

#### Note:

If PAPER OUT error or PAPER SKEW error has occurred when using Auto Take-Up Reel Unit, the roll paper may not be rolled up straight. This phenomenon can be avoided by trimming both of the front edges when setting the roll paper to the scroller.

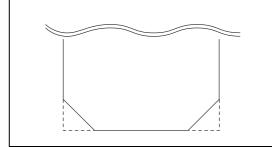

Raise the scroller releasing lever.

The scroller raises from the drive unit.

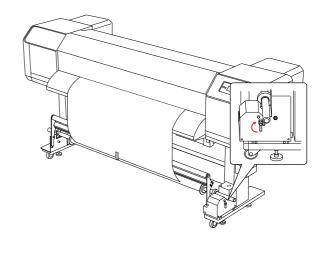

### **Handling Paper**

Take up the roll paper for one and half revolution of the take-up reel core by rolling the scroller by hand.

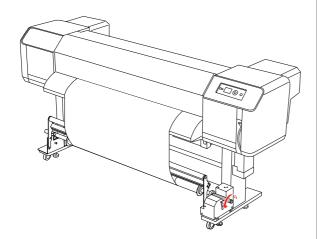

Return the scroller releasing lever. The scroller returns to its original position. Then pull the cushioning roller down forward.

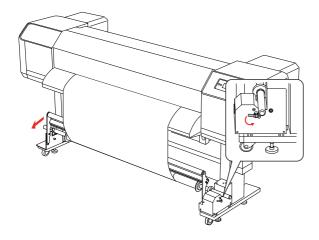

#### Note:

The Auto Take-Up Reel Unit does not operate if the cushioning roller is not put down forward. Set the changeover switch to **ON**.

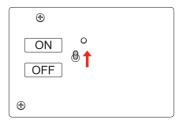

- In the Menu mode of Control Panel, make sure that the AUTO TAKE-UP setting is ON.
  - → See "PRINTER SETUP" on page 19
- 11 Send a print job to the printer.

The printer starts printing. The Auto Take-Up Reel Unit takes up the roll paper.

### **Adjust Printing**

### Print head alignment

To prevent deterioration of print quality caused by misalignment of the print head, align the print head before you start printing your data. Head alignment must be set for each print mode.

You can perform print head alignment using:

- ☐ EPSON LFP Remote Panel
- printer's control panel

Usually perform print head alignment using EPSON LFP Remote Panel. If you do not have a computer or software, use the printer's control panel.

#### Note:

Align the print head for the paper width loaded in the printer. Use the paper which width is the same as the paper that you actually use for printing.

# Aligning the print head using EPSON LFP Remote Panel

- Make sure that the roll paper is loaded in the printer.
- Check the position of the head height adjustment lever. The result of the print head alignment differs according to the position of the lever.
  - → See "Head height adjustment" on page 42

Select **Media Adjustment** in the EPSON LFP Remote Panel main dialog box.

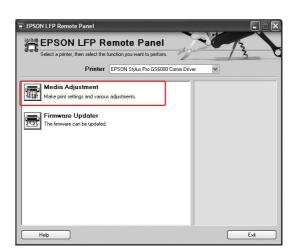

4 Click Bidirectional Alignment.

Follow the on-screen instructions to align the print heads. For detailed information, refer to the EPSON LFP Remote Panel online help.

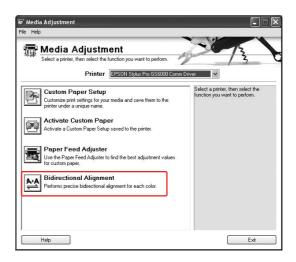

# Aligning the print head using the control panel

- 1 Turn on the printer and load the roll paper.
- Check the position of the head height adjustment lever. The result of the print head alignment differs according to the position of the lever.
  - → See "Head height adjustment" on page 42

- 3 Select a print mode.
  - 1. Press the ▶ button to enter the Menu mode.
  - 2. Press the  $\triangle$  /  $\nabla$  button to display PAPER SETUP, and then press the  $\triangleright$  button.
  - 3. Press the  $\triangle$  /  $\nabla$  button to display PAPER SETUP, and then press the  $\triangleright$  button.
  - 4. Press the  $\triangle / \nabla$  button to select the paper number, and then press the  $\triangleright$  button.
  - 5. Press the  $\triangle$  /  $\nabla$  button to display PRINT MODE, and then press the  $\triangleright$  button.
  - 6. Press the  $\triangle$  /  $\nabla$  button to select the print mode, and then press the  $\rightleftharpoons$  button.
- Display HEAD ALIGNMENT on the LCD panel.
  - 1. Press the  $\triangleleft$  button.
  - 2. Press the  $\triangle$  /  $\nabla$  button to display HEAD ALIGNMENT, and then press the  $\triangleright$  button.
  - 3. Press the  $\triangle$  /  $\nabla$  button to select the BI-D  $\triangle$ LL, and then press the  $\rightleftharpoons$  button.
- Press the ← button to print a confirmation pattern for quality adjustment.
- 6 Check the pattern and select the set number that has the smallest gaps.

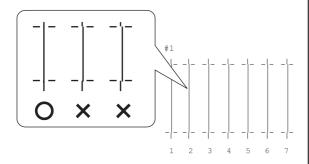

When BI-D #1 appears on the LCD panel, press the △/ ▽ button to select the number, and then press the ← button.

Take the same procedure to set the number for #2 to #3.

Press the button to return to the READY state.

### **Adjusting Paper Feed**

This section explains how to adjust paper feed.

The feeding length depends on the paper type. If the printed images are overlapped or white lines are printed on images, adjust the paper feed value.

### How to adjust paper feed

- Select a paper type to use.
  - 1. Press the ▶ button to enter the Menu mode.
  - 2. Press the  $\triangle$  /  $\nabla$  button to display PAPER SETUP, and then press the  $\triangleright$  button.
  - 3. Press the  $\triangle$  /  $\nabla$  button to display PAPER SETUP, and then press the  $\triangleright$  button.
  - 4. Press the  $\triangle / \nabla$  button to select the paper type, and then press the  $\triangleright$  button.
- 2 Select a print mode.
  - 1. Press the  $\triangle / \nabla$  button to select PRINT MODE, and then press the  $\triangleright$  button.
  - 2. Press the  $\triangle$  /  $\nabla$  button to select a suitable setting for the paper.
  - 3. Press the ← button.
  - 4. Press the ◀ button to go back to the previous menu.
- 3 Select the M/W ADJUSTMENT setting.
  - 1. Press the  $\triangle$  /  $\nabla$  button to select M/W ADJUSTMENT, and then press the  $\triangleright$  button.
  - 2. Press the  $\triangle / \nabla$  button to select a suitable setting.
  - 3. Press the  $\Leftarrow$  button.
  - 4. Press the ◀ button to go back to the previous menu.

#### **Adjust Printing**

4

Perform initial adjust print.

#### Note:

If you increase the feeding length, the accuracy of the paper feed adjustment improves; however, it wastes the paper.

- 1. Press the  $\triangle$  /  $\nabla$  button to display PAPER FEED ADJUST, and then press the  $\triangleright$  button.
  2. Press the  $\triangle$  /  $\nabla$  button to select LINE FEED ADJUST, and then press the  $\triangleright$  button.
  3. Press the  $\triangle$  /  $\nabla$  button to select the feed length from 100mm, 250mm, or 500mm. Then press the  $\triangleright$  button.
- 4. Press the ← button to print initial adjustment.

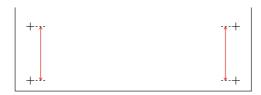

After printing the initial adjustment, cut the paper.

- Measure the distance between the two pluses in the initial adjustment print using a ruler.
- 6 Set the initial adjustment value.
  - 1. Press the  $\triangle / \nabla$  button to select the measured value in step 4.
  - 2. Press the ← button to save the initial adjustment value.

7 Print a sample pattern.

- 1. Press the  $\triangle$  /  $\nabla$  button to select PRINT SAMPLE PATTERN, and then press the  $\triangleright$  button.
- 2. Press the ← button to print a sample pattern.

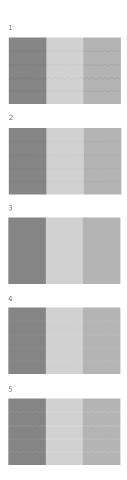

After printing the sample pattern, cut the paper.

Refer to the illustrations below and check the printing result.

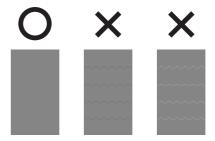

- Select the fine adjustment value according to the printing result in step 7.
  - 1. Press the  $\triangle / \nabla$  button to select the value.
  - 2. Press the ← button to save the fine adjustment value.
- Press the button to return to the READY state.

### How to fix the paper firmly

If the print quality does not improve even after you have adjusted the paper feed as described in the previous section, follow the steps below.

- Load the roll paper to the printer.
  - → See "Setting roll paper" on page 35
- Lower the paper lever to **High Secured** position.

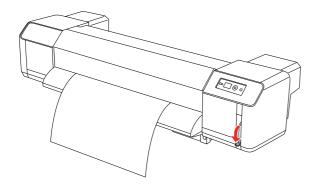

- Adjust the paper feed value again.
  - → See "How to adjust paper feed" on page 48

User's Guide

# Options and Consumable Products

### **Consumable Products**

The following consumable products are available for use with your printer (as of June, 2008).

### Recommended paper

For details of the recommended paper, contact your local Epson customer support.

### Ink cartridges

#### Vote:

The product number varies by country.

| Ink color     | Product code |
|---------------|--------------|
| Black         | T6241        |
| Cyan          | T6242        |
| Magenta       | T6243        |
| Yellow        | T6244        |
| Light Cyan    | T6245        |
| Light Magenta | T6246        |
| Green         | T6247        |
| Orange        | T6248        |

This printer is color adjusted for genuine ink cartridges. If you use non-genuine cartridges, the print may be faint, or the end of the ink may not be detected normally.

See the following section to replace the ink cartridge.

→ "Replacing ink cartridges" on page 57

### Cleaning cartridges

| Name               | Product code |
|--------------------|--------------|
| Cleaning cartridge | T6230        |

See the following section to use the cleaning cartridge.

→ "Head washing" on page 66

### **Options**

### **Carrying bar**

| Name         | Product code |
|--------------|--------------|
| Carrying bar | C12C890541   |

→ See *Unpacking* and *Setup* Guide

### Maintenance kit

| Name            | Product code |
|-----------------|--------------|
| Maintenance kit | C12C890611   |

See the following section for details of the contents of the maintenance kit.

→ "Maintenance Kit" on page 53

### Ink cleaner

| Name        | Product code |
|-------------|--------------|
| Ink cleaner | C12C890621   |

See the following section for details of the ink cleaner.

→ "Ink Cleaner (Option)" on page 54

User's Guide

# Maintenance and Move or Transportation

### Where to Set up the Printer

# Instructions for placing the printer

Observe the following when setting up the printer:

- ☐ Choose a flat and stable location that can support the printer weight (about 200 kg with the stand and Auto Take-Up Reel Unit.)
- ☐ Use only an outlet that meets the power requirements of this printer.
- ☐ Leave enough room for easy operation, maintenance, and ventilation.
  - → See *Unpacking* and *Setup Guide*
- ☐ Operate the printer under the following conditions (temperature is 20 to 32°C and humidity is 40 to 60%).

Even when the conditions above are met, you may not print properly if the environmental conditions are not proper for the paper. Be sure to use the printer where the paper conditions are met. See the handling instructions of the paper for more detailed information. Keep the printer away from drying, direct sunlight, or heat sources to maintain the appropriate humidity.

### Maintenance Kit

### **Details of kit contents**

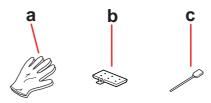

#### a. Plastic Glove

A plastic glove to be worn when maintaining the printer.

### b. Flushing Pad

Spare flushing pad for replacing.

→ See "Replacing Flushing Pad" on page 59

#### c. Cleaning Stick

Use the cleaning stick to clean the cleaning wiper or around the print head.

→ See "Cleaning the cleaning wiper" on page 60→ See "Cleaning around the print head" on page

### **Metallic Tray**

While maintaining the printer, put the used flushing pad, cleaning stick, or wiper in the metallic tray in order to prevent them from causing any stains on the printer.

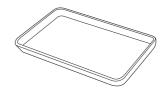

#### Maintenance and Move or Transportation

When not in use, store the tray in the empty space of the maintenance area, on the left side of the printer.

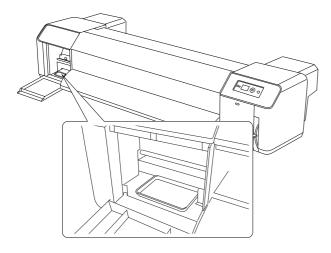

### Ink Cleaner (Option)

Use the ink cleaner when ink around the print head or the cleaning wiper has hardened and cannot be removed with a dry cleaning stick. You may face this situation if you do not follow the cleaning instructions described in this *User's Guide* or if the printer remains unused for a long time without performing regular cleaning.

#### How to use

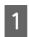

Put on the plastic glove, and then pour about 10 ml of the ink cleaner into the plastic cup.

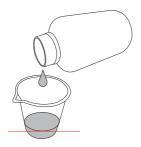

Then, dampen the cleaning stick with the ink cleaner being careful not to let any of it drip from the cleaning stick.

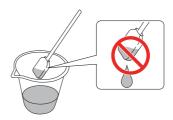

- Clean the cleaning wiper or around the print head.
  - → See "Cleaning the cleaning wiper" on page 60
  - → See "Cleaning around the print head" on page 62

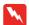

#### Warning:

- ☐ Use the ink cleaner only for cleaning the cleaning wiper and around the print head. Do not use the ink cleaner to clean the exterior parts; otherwise, it may damage them.
- ☐ Please handle the ink cleaner with care to avoid having the ink cleaner come into contact with your skin, eyes, and clothing, also to avoid accidental ingestion. Be careful not to inhale the vapors.

#### Note:

Dispose of the used ink cleaner in the same way as the waste ink.

User's Guide

### **Disposal of Waste Inks**

Dispose of waste inks when the ink drain tank is more than half full or when DRAIN TANK FULL is displayed on the LCD panel.

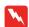

#### Warning:

The waste ink from the printer is industrial waste. Proper waste ink disposal in compliance with the industrial waste disposal laws and ordinances of your local government is required. Consign disposal of waste inks to an industrial waste disposer. At this point, please provide the Waste Ink Data Sheet to the industrial waste disposer. You can download it at your local Epson Web site.

- Prepare an empty container to contain the waste ink.
- 2 Lay a protective material on the floor under the ink drain tank.
- Open the waste ink valve, and transfer the waste ink to the container.

#### Note:

When transferring the waste ink to the empty container, the waste ink may splash so put the container close to the waste ink valve.

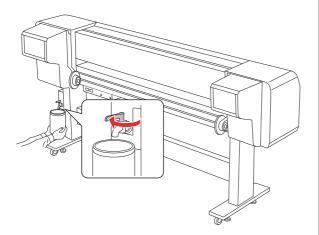

After transferring the waste ink to the empty container, close the waste ink valve securely.

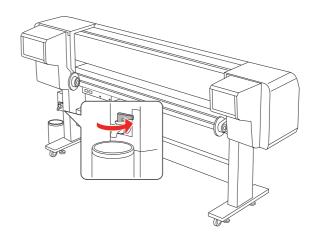

- Wipe the opening of the waste ink valve with a cloth, etc.
- Dispose of the waste ink as an industrial waste product.

### Replacing Ink Cartridges

#### Note:

When you replace the ink cartridges while the printer is turned off, the remaining ink cannot be detected correctly so the ink may become unusable before the Ink Check light comes on and you cannot print correctly. Follow the steps below to replace an ink cartridge.

# When ink needs to be replaced/When ink gets low

When the Ink Check light is flashing, this indicates that the ink level is low. If the ink is low, you need to replace the ink cartridge as soon as possible. You cannot continue to print even if only one of the ink cartridges is expended. If an ink cartridge runs out while printing, replace it with a new one so the printer can continue to print.

# Confirming the ink cartridge remaining

The remaining ink in the cartridges is always displayed on the LCD panel.

→ See "Display" on page 13

You can check the accurate amount of ink remaining in the Printer Status menu. You need to check the amount of ink remaining before printing a lot of data. If there is a low ink cartridge, prepare a new one.

- → See "Using the Menu mode" on page 14
- → See "PRINTER STATUS" on page 25

### About ink cartridges

Be sure to use the following ink cartridges with this printer.

| Slot No. | Ink color     | Product code |
|----------|---------------|--------------|
| #1       | Orange        | T6248        |
| #2       | Green         | T6247        |
| #3       | Light Magenta | T6246        |
| #4       | Light Cyan    | T6245        |
| #5       | Black         | T6241        |
| #6       | Yellow        | T6244        |
| #7       | Magenta       | T6243        |
| #8       | Cyan          | T6242        |

#### Note

A protection system is provided to prevent improper cartridge insertion. If you cannot insert the ink cartridge smoothly, the type of cartridge may be incorrect. Check the package and product code.

### Notes for handling the ink cartridges

- ☐ When INK LOW appears on the LCD panel, replace the cartridges with a new one as soon as possible to avoid ink to being expended while printing.
- ☐ Use up the ink cartridge within six months of installation for best results.
- ☐ Do not use an ink cartridge beyond the date printed on the cartridge carton. If you use an ink cartridge beyond the expiry date, it may affect the print quality.
- ☐ Store ink cartridges under the same condition as the printer.
- ☐ Do not touch the ink supply port or its surrounding area. The ink may leak from it.
- ☐ Do not touch the green IC chip on the side of the ink cartridge. Doing so may affect normal operation and printing.

- □ Because the green IC chip has the cartridge's own information and the ink remaining information, you can still use the ink cartridge after pulling out the ink cartridge from the printer.
- ☐ Do not add ink to the cartridge. The green IC chip remembers the ink remaining so that you cannot change the amount of ink remaining.
- ☐ Do not drop or knock it against hard objects; otherwise, the ink may leak.
- ☐ The ink is used not only for printing but also for head cleaning.

## Notes for replacing the ink cartridges

- ☐ After bringing an ink cartridge inside from a cold storage site, allow it to warm up at room temperature for at least three hours before using it.
- ☐ Do not leave the printer without ink cartridges installed. The print head nozzles may dry and you may not be able to print.
- ☐ Install an ink cartridge into each slot. You cannot print if any of the slots are empty.
- ☐ Make sure that the printer is turned on when you replace an ink cartridge. If the printer is turned off while changing the ink cartridge, the amount of ink remaining is not detected correctly so you cannot print properly.
- ☐ Do not turn off the printer while replacing the ink cartridges. The ink does not fill up correctly or the print head nozzles may dry out.
- ☐ If you reinstall a used ink cartridge, prepare a new one also. You may need to replace it with a new one if there is not much ink left for ink charging.
- ☐ If you repeat the ink cartridge replacement or perform head cleaning within a short period of time, the ink drain tank may soon become full. If there is not enough free space, dispose of waste inks.
- ☐ Be careful as there is ink around the ink system port on the used ink cartridge.

### Notes for storing the ink cartridges

- ☐ Store ink cartridges under the following conditions (temperature is 10 to 35°C and humidity is 20 to 80% without condensation).
- ☐ Ink cartridges that are removed before ink end is detected can be reinstalled in the printer and used again if the expiry date printed on the ink cartridge packaging has not passed.
- Avoid getting dirt on the ink system port and store the ink cartridge properly. You do not need to put the ink cartridge in the package. The ink system port has a valve in it so you do not need to put a cap on it; however, be careful not to tamper with the ink system port.

### Replacing ink cartridges

- 1 Make sure the printer is on.
- Open the ink compartment cover by pushing it.

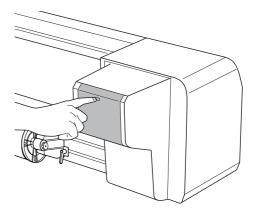

Open the ink compartment cover by hand fully.

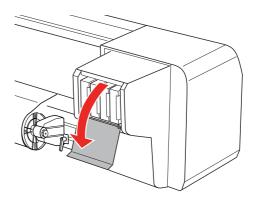

Carefully pull the expended cartridge straight out of the slot.

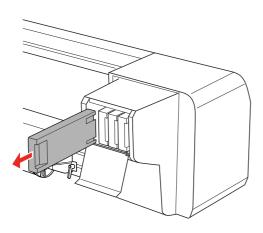

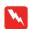

#### Warning:

If ink gets on your hands, wash them thoroughly with soap and water. If ink gets into your eyes, flush them immediately with water.

Make sure the replacement ink cartridge is the correct color. Shake an ink cartridge horizontally well (about 5 seconds) before installing it for best results. Then, remove it from the package.

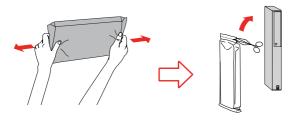

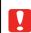

#### Caution:

Do not touch the green chip on the side of the cartridge. Doing so may prevent normal operation and printing.

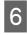

Hold the ink cartridge with the arrow mark facing up and pointing to the rear of the printer, and then insert it gently into the slot as far as it will go.

Make sure to match the ink cartridge color with the color label on the slot.

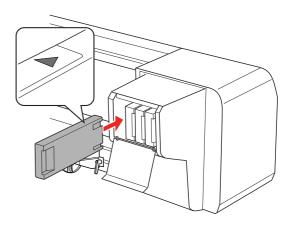

#### Note:

Be sure to install all eight ink cartridges. You cannot print if any of the ink cartridges is not installed.

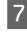

Close the ink compartment cover.

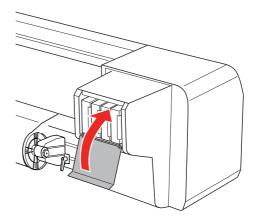

### **Replacing Flushing Pad**

Replace the flushing pad in the following situations:

- ☐ When the flushing pad becomes deformed
- ☐ When smears of ink appear on paper
- ☐ One year after replacement
- 1 Turn on the printer.
- Press the button to enter the Menu mode.

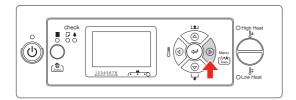

Press the △/▽ button to display MAINTENANCE, and then press the ▷ button.

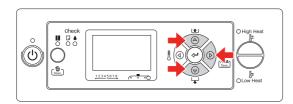

Press the △/▽ button to display
CARRIAGE MAINTENANCE, and then press the
button.

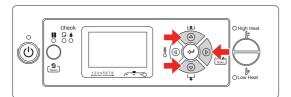

Press the ← button to start Carriage Maintenance.

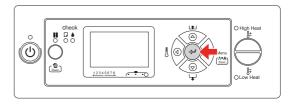

The print head moves to the left, and the cleaning wiper moves forward. OPEN MAINT COVERS is displayed on the LCD panel.

Open the maintenance cover on the right of the printer.

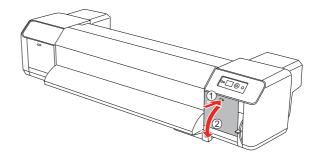

Put on the plastic glove and remove the flushing pad.

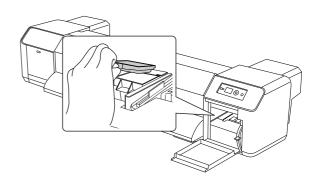

Caution:
Prepare an old paper to prevent waste ink from dropping when replacing the flushing pad. If waste ink comes into contact with the grid roller, the surface of the grid roller will be damaged, and the

paper feed function may be affected.

- Install the new flushing pad. Set the flushing pad until it clicks into place.
- 9 Close the right maintenance cover firmly until it is locked.

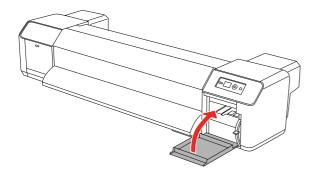

### Regular Maintenance

### Cleaning the cleaning wiper

Clean the cleaning wiper once a month, or when blurs or lacking parts appear on printed paper after head cleaning.

#### Note:

- ☐ *Use the cleaning stick that comes with the printer to clean the cleaning wiper.* 
  - → See "Maintenance Kit" on page 53
- ☐ When cleaning the cleaning wiper, the print head cap must be removed and cleaning must be complete before the head dries. We recommend finishing the cleaning within 15 minutes to prevent the head from drying.
- Turn on the printer.
- Press the button to enter the Menu mode.

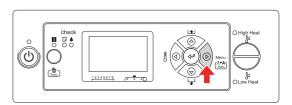

Press the  $\triangle / \nabla$  button to display MAINTENANCE, and then press the  $\triangleright$  button.

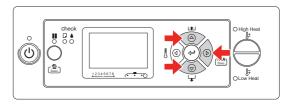

Press the △/▽ button to display CARRIAGE MAINTENANCE, and then press the button.

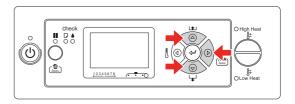

#### Maintenance and Move or Transportation

Press the ← button to start Carriage Maintenance.

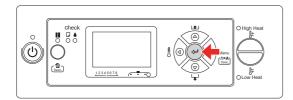

The print head moves to the left, and the cleaning wiper moves forward. OPEN MAINT COVERS is displayed on the LCD panel.

Open the maintenance cover on the right of the printer.

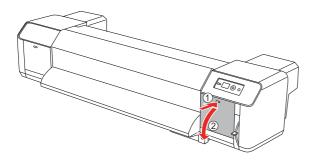

Caution:

Do not put any tools on an opened maintenance cover as the cover may fall off.

- Use the cleaning stick and the ink cleaner to remove the ink and dust on the cleaning wiper.
  - Caution:
    - Do not touch the cleaning wiper and head cap unit. Head cleaning may not be performed correctly because of oil from your hands.
    - Do not immerse the stick in water.

      Doing so may damage the print head.
    - ☐ Do not leave a used cleaning stick on the printer's cover to avoid stains.
    - □ Do not reuse the cleaning stick. Dust attached to the stick may damage the print head.

Cleaning wiper front side: Remove the ink and dust to right and left.

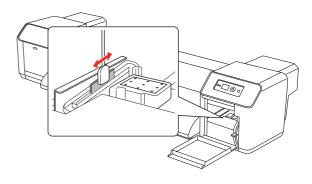

Cleaning wiper back side: Remove the ink and dust upward.

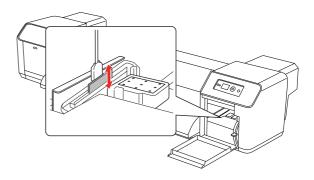

8 Close the right maintenance cover firmly until it is locked.

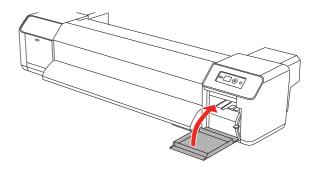

Press the button to return to the READY state.

The print head and cleaning wiper return to their original positions.

# Cleaning around the print head

Clean around the print head when foreign objects, such as dust or ink causing omitted dots or ink drops are attached around the print head.

#### Note:

- Before starting to clean around the print head, read and understand this procedure, then clean promptly and accurately.
- □ When cleaning around the print head, the print head cap must be removed and cleaning must be complete before the head dries. We recommend finishing the cleaning within 15 minutes to prevent the head from drying. If cleaning exceeds 15 minutes, discontinue it by following steps 10 and 11. Perform head cleaning, and then start cleaning around the print head again.
- ☐ Use the cleaning stick to clean around the print head.
- Turn on the printer.
- Press the button to enter the Menu mode.

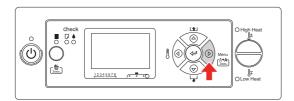

Press the  $\triangle / \nabla$  button to display MAINTENANCE, and then press the  $\triangleright$  button.

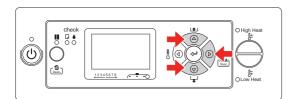

Press the △/▽ button to display CARRIAGE MAINTENANCE, and then press the button.

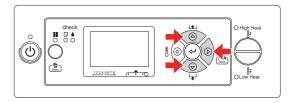

Press the button to start Carriage Maintenance.

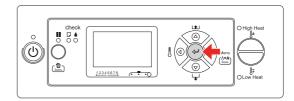

The print head moves to the left, and the cleaning wiper moves forward. OPEN MAINT COVERS is displayed on the LCD panel.

6 Open the left maintenance cover.

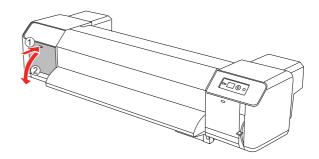

Caution:
Do not put any tools on an opened maintenance cover as the cover may fall off.

#### Maintenance and Move or Transportation

Confirm, using a light such as a penlight, that there are no foreign objects, such as dust or ink attached to the gray parts in the illustration below.

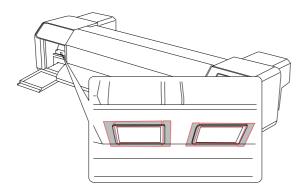

If foreign objects, such as dust or ink are attached to the print head, remove them using the cleaning stick.

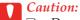

- ☐ Do not touch the nozzle of the print head. Doing so may damage the print head.
- ☐ Do not touch the head of the cleaning stick. Oil on your hands may attach to the cleaning stick, causing damage to the print head.
- ☐ Do not immerse the head of the cleaning stick in water. Doing so may damage the print head.
- Do not reuse the cleaning stick. Dust attached to the stick may damage the print head.

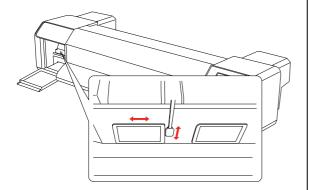

9 Close left maintenance cover firmly until it is locked.

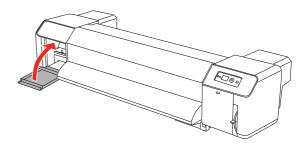

Press the **II** button several times to return to the READY state.

The print head returns to its original position.

### **Adjusting the Print Head**

You may need to adjust the print head if white lines appear in your printed data or if you notice the print quality has declined. You can perform the following printer maintenance functions for maintaining the print head in good condition to ensure the best print quality.

#### Manual cleaning function

You can perform cleaning manually according to the print quality.

| Functions     | Printer  | Explanation                                                                    |  |
|---------------|----------|--------------------------------------------------------------------------------|--|
| Nozzle check  | <b>✓</b> | Checks the print head nozzles for clogging by printing a nozzle check pattern. |  |
| Head cleaning | 1        | Cleans the print head to improve the print quality.                            |  |

#### Auto cleaning function (Auto maintenance function)

| Function         | Explanation                                                                                                    |
|------------------|----------------------------------------------------------------------------------------------------|
| Regular cleaning | When more than the set time has passed since the previous print job, the print head is cleaned automatically to prevent it from clogging. |
| Self-cleaning    | Avoids drying and clogging of the print head nozzles. It starts when you turn the printer on.                                             |
| Capping          | Put a cap on the print head to keep it from drying.                                                                                       |

### Print head alignment function

| Functions            | EPSON LFP<br>Remote<br>Panel | Printer | Explanation                                                             |
|----------------------|------------------------------|---------|-------------------------------------------------------------------------|
| Print head alignment | ✓                            | ✓       | Aligns the print head when misaligned lines appear on the printed data. |

### Nozzle check

This function checks the print head<sup>\*1</sup> nozzles<sup>\*2</sup> for clogging by printing a nozzle check pattern. Perform head cleaning if you find that the nozzle check pattern is unexpectedly faint or has missing dots in the nozzle check pattern.

- \*1 Print head: The part that prints by spraying ink onto the paper.
- \*2 Nozzle: A minute hole for spraying ink. It is positioned where it cannot be seen from the outside.

#### Note:

You cannot perform a nozzle check when the Ink Check light is on.

- Make sure that roll paper or A3 size or larger is loaded in the printer.
- Press the button to enter the Menu mode.

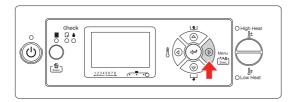

Press the  $\triangle / \nabla$  button to display TEST PRINT, and then press the  $\triangleright$  button.

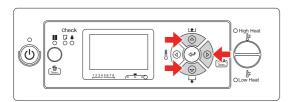

Press the  $\triangle / \nabla$  button to display NOZZLE CHECK, and then press the  $\triangleright$  button.

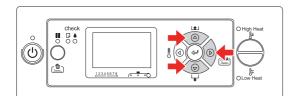

Press the \( \subseteq \) button to start printing a nozzle check pattern.

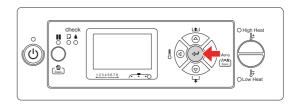

6 Check the nozzle check pattern.

#### Good

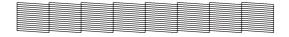

There are no missing dots so the nozzles are not clogged.

#### Bad

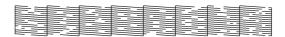

There are missing dots so the nozzles are clogged. Perform head cleaning.

→ See "Head cleaning" on page 66

#### Note:

- ☐ If blurs or lacking parts in printed paper do not disappear with one time of head cleaning, perform Cleaning (Medium) or Cleaning (Heavy) in the Maintenance menu.
- ☐ If blurs or lacking parts in printed paper do not disappear with several times of head cleaning, see the following section and take appropriate measures.
  - → "Printing-related troubleshooting" on page

### **Head cleaning**

If you find that the printed data is unexpectedly faint or dots in the printed data are missing, you may be able to solve these problems by performing head cleaning, which ensures that the nozzles are delivering ink properly.

#### Note:

- ☐ When not using the printer for a long period (one week or more), perform head cleaning once a week. If head cleaning is not performed, the print head may get clogged. Doing so will preserve print quality.
- ☐ Remove paper when cleaning. Cleaning with paper loaded may lead to contact between the print head and paper.
- ☐ You do not need to perform head cleaning unless the printed data is blurred or the color of the image is not good.
- ☐ The cleaning process consumes ink of all ink cartridges at the same time. Even if you are using only black inks, head cleaning also consumes color inks.
- ☐ When the Ink Check light is on, you cannot clean the print head. Replace the ink cartridge with a new one first.
  - → See "Replacing Ink Cartridges" on page 56
- 1 Turn on the printer.
  - Check that the paper lever is lowered.
  - Press and hold the button for 3 seconds.

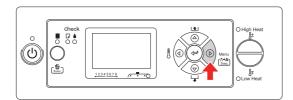

The Power light starts flashing and the head cleaning is started. When the Power light is on, the head cleaning is completed.

Prin

Print a nozzle check pattern, and check the result.

→ See "Nozzle check" on page 65

#### Note:

- ☐ If blurs or lacking parts in printed paper do not disappear with one time of head cleaning, perform Cleaning (Medium) or Cleaning (Heavy) in the Maintenance menu.
  - → "MAINTENANCE" on page 24
- ☐ If blurs or lacking parts in printed paper do not disappear with several times of head cleaning, see the following section and take appropriate measures.
  - → "Printing-related troubleshooting" on page 79

### **Head washing**

If the nozzles are still clogged after cleaning the print head a few times, perform head washing. In order to perform head washing, the cleaning cartridge is needed.

→ See "Cleaning cartridges" on page 51

Perform head washing from the Menu mode, and follow the messages on the LCD panel.

→ See "MAINTENANCE" on page 24

The following are the brief steps of how to perform head washing.

1 Draining the ink

The message instructs you to remove the ink cartridges and empty the drain tank.

2 Charging the ink cleaner

The message instructs you to insert the cleaning cartridges and empty the drain tank.

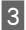

Draining the ink cleaner

The message instructs you to remove the cleaning cartridges and empty the drain tank.

After draining the ink cleaner, turn off the printer.

It takes about 33 minutes to complete the head washing.

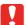

#### Caution:

If an error occurs and the printer stops during head washing process, you need to perform head washing again using the new cleaning cartridges. Beware of the following situation:

- □ DRAIN TANK FULL error occurs because you have not followed the message to empty the drain tank.
- □ COVER OPEN error occurs because you have opened any one of covers when not instructed.

Follow the messages on the LCD panel for ink charging after head washing is complete.

# Automatic maintenance function

This printer has a self-cleaning function and capping function for maintaining the print head in consistently good condition to ensure the best print quality.

### Regular cleaning function

Regular cleaning is a function for cleaning the print head automatically at regular interval. You can set the interval of cleaning using the control panel. When more than the set time has passed since the previous print job, the print head is cleaned automatically to prevent it from clogging.

→ See "PRINTER SETUP" on page 19

### **Self-cleaning function**

Self-cleaning is a function for cleaning the print head automatically to prevent the nozzles getting clogged. It is performed when you turn the printer on (during warming up). A minute quantity of ink is drawn from each ink cartridge to prevent the nozzle drying out. Even if you press the  $\circlearrowleft$  button during self-cleaning, the power is not turned off until cleaning finishes. Do not pull out the power plug of the printer during cleaning.

### Capping function

Capping is a function for automatically covering the print head with a cap (lid) to prevent the print head from drying out. Capping is performed in the following situations.

- ☐ When several seconds have elapsed after printing finishes (that is there is no print data sent)
- ☐ When printing is stopped

Take care of the following points to ensure that the print head is capped properly.

- ☐ If the print head is not positioned on the right side (it is not capped), turn the printer on, then off again. By turning the printer off with the 🖒 button, the head is capped properly.
- ☐ If you turn the power off when a paper jam or error occurs and the print head is not capped, turn the printer on again. Shortly, the print head is capped automatically. Check that it is properly capped, then turn the printer off.
- ☐ Do not move the print head manually under any circumstances.
- ☐ Do not remove the power plug of the printer when the power is on, or cut the power at the breaker. The head may not be capped properly.

### **Cleaning the Printer**

To keep your printer in top operating condition, clean it thoroughly if it becomes soiled.

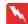

#### Warning:

- □ Do not insert or drop metal or flammable objects into the printer through openings such as a fresh air inlet. This may cause an electric shock or fire.
- ☐ If foreign substances or liquids such as water entered the printer, do not use the printer. This may cause an electric shock or fire. Immediately turn off the printer, unplug the power cord from the electric outlet, and contact your local Epson dealer.

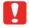

#### Caution:

- ☐ Take care to prevent water or other foreign substances getting inside the printer. If moisture, dirt, or other substances gets inside of the printer, besides affecting print quality, it may cause the electric circuits to short.
- ☐ Do not open covers attached using screws under any circumstances. This may cause an electric shock or a malfunction.

# Cleaning outside of the printer

- 1 Remove the paper from the printer.
- Make sure the printer is turned off and all the lights are off, and then unplug the power cord from the electrical outlet.
- Use a soft, clean cloth to carefully remove any dust or dirt.

  If the dirt does not come off, clean it using a soft, clean cloth dampened with a mild detergent. Then, wipe the outside of the printer dry with a dry, soft cloth.

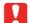

#### Caution:

Never use alcohol or thinners to clean the printer; these chemicals can damage the components as well as the case.

### Cleaning inside of the printer

- Make sure the printer is turned off and all the lights are off, and then unplug the power cord from the electrical outlet.
- 2 Leave the printer for a minute.
- Open the front cover.

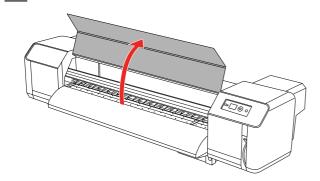

Remove paper powder and dust attached to the pressurizing rollers using a soft brush.

#### Note:

Do not blow paper powder inside the printer using tools such as an air duster. It may cause an abnormal noise from the inside of the printer.

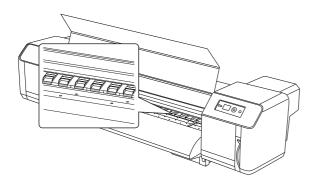

Apply a damp and tightly squeezed soft cloth to wipe out paper powder and ink attached to the platen and paper guide.

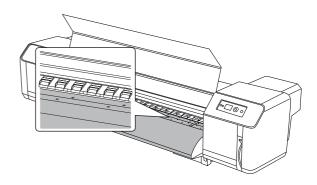

Apply a damp and tightly squeezed soft cloth to wipe off the dirt of the unpainted (silver color) area in the center of the grid roller.

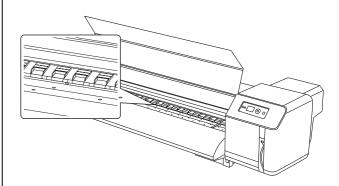

### **Keeping the Printer**

When storing the printer, place it on a horizontal surface with the ink cartridges installed in the printer.

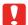

#### Caution:

The printer must be kept flat. Do not tilt it, stand it on end, or turn it upside down.

# If you do not used the printer for a long time

- ☐ When not using the printer for a long period (one week or more), perform head cleaning once a week. If head cleaning is not performed, the print head may get clogged. Doing so will preserve print quality.
- ☐ Do not leave the printer without ink cartridges; otherwise, the ink will dry out and the printer is not able to print properly. Even if you do not use the printer, leave all of the ink cartridges in the slots.
- ☐ Do not leave the paper in the printer for a long period of time; otherwise, the roller for securing the paper may leave a mark on the surface of the paper.

### Protecting the print head

This printer has a capping function that automatically puts a cap on the print head to keep it away from drying.

If the print head is left uncapped, the print quality may decline. When you are not using the printer, make sure the print head is located on the far right so that it is capped.

→ See "Capping function" on page 68

# Moving or Transporting the Printer

This section describes how to move or transport the printer.

### Moving the printer

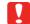

#### Caution:

- □ Do not remove the ink cartridges; otherwise, the print head nozzles may dry up.
- ☐ Move the printer maintaining a horizontal position.

### Preparation before moving

- 1 Make sure the printer is turned off.
- Dispose of waste ink.
  - → See "Disposal of Waste Inks" on page 55
- 3 Unplug the cables such as the power cord.
- 4 Loosen the four adjusters of the stand.

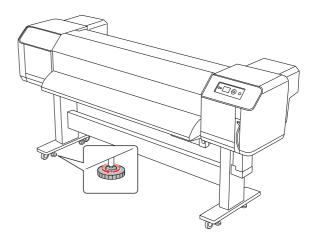

Move the printer.

#### Note:

The casters supplied with the dedicated stand are designed to move the printer a short distance on a flat indoor surface, not for transporting equipment.

User's Guide

### Setting up the printer after moving

After moving the printer, follow the procedure below to set it ready for use.

- Make sure that the place is proper.
  - → See *Unpacking* and Setup Guide
- Plug in the power cable to the electrical outlet, and turn on the printer.
  - → See *Unpacking* and *Setup Guide*
- Perform a nozzle check to see if there are any missing dots.
  - → See "Nozzle check" on page 65
- Perform the print head alignment to ensure print quality.
  - → See "Print head alignment" on page 47

### Transporting the printer

When transporting the printer, the printer must be packed in the same condition as purchased. Contact your local Epson customer support.

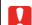

#### Caution:

When moving or transporting the printer, keep it flat. Do not tilt it, stand it on end, or turn it upside down. Doing so may cause the ink to leak inside the printer. Also, proper operation of the printer after moving or transportation cannot be guaranteed.

### **Problem Solver**

### Error Messages on the LCD Panel

### **Error messages**

Messages are either status messages or error messages. Many common printer problems can be identified by the lights and messages on the LCD panel. See the following messages to solve problems.

| Error messages                                            | Description                                  | What to do                                                                                                    |  |
|-----------------------------------------------------------|----------------------------------------------|----------------------------------------------------------------------------------------------------|--|
| INK LOW                                                   | The ink cartridge is nearly expended.        | Replacement of the ink cartridge is nearly needed. Although you can continue printing in INK LOW situation, it may decrease the print quality. |  |
|                                                           |                                              | → See "About ink cartridges" on page 56                                                                                                    |  |
| DRAIN TANK FULL DRAIN WASTE INK FROM THE                  | The ink drain tank is full.                  | Drain waste ink from the ink drain tank immediately.                                                                                           |  |
| DRAIN TANK                                                |                                              | → See "Disposal of Waste Inks" on page 55                                                                                                    |  |
| INK CARTRIDGE                                             | This message appears                         | Install an ink cartridge.                                                                                                    |  |
| INSTALL INK CARTRIDGE                                     | when replacing the ink cartridge.            | → See "Replacing Ink Cartridges" on page 56                                                                                                    |  |
| LEVER RELEASED<br>LOWER THE PAPER SET LEVER               | The paper lever is in the released position. | Move the paper lever to the secured position.                                                                                                  |  |
| LEVER RELEASED<br>LOAD PAPER                              |                                              |                                                                                                    |  |
| FRONT COVER OPEN<br>CLOSE FRONT COVER                     | The front cover is open.                     | Close the front cover.                                                                                                    |  |
| MAINT COVER OPEN<br>CLOSE RIGHT MAINT COVER               | The maintenance cover(s) is open.            | Close the maintenance cover(s).                                                                                                    |  |
| MAINT COVER OPEN<br>CLOSE LEFT MAINT COVER                |                                              |                                                                                                    |  |
| INK COVER OPEN<br>CLOSE RIGHT AND LEFT INK<br>COVERS      | The ink cover(s) is open.                    | Close the ink cover(s).                                                                                                    |  |
| INK COVER OPEN<br>CLOSE RIGHT INK COVER                   |                                              |                                                                                                    |  |
| INK COVER OPEN<br>CLOSE LEFT INK COVER                    |                                              |                                                                                                    |  |
| NOT ENOUGH INK<br>REPLACE INK CARTRIDGE WITH A<br>NEW ONE | The ink cartridge is nearly expended.        | Replace the ink cartridge with a new one.  → See "Replacing Ink Cartridges" on page 56                                                         |  |

| Error messages                                                    | Description                                                                                  | What to do                                                                                                    |
|-------------------------------------------------------------------|----------------------------------------------------------------------------------------------|----------------------------------------------------------------------------------------------------|
| NO CARTRIDGE<br>INSTALL INK CARTRIDGE                             | No ink cartridge is installed.                                                               | Install an ink cartridge correctly. Do not reinstall the ink cartridge that caused an error.                                                                                                   |
|                                                                   |                                                                                              | → See "Replacing Ink Cartridges" on page 56                                                                                                    |
| INK CARTRIDGE ERROR<br>REPLACE CARTRIDGE                          | The ink cartridge was found faulty. There may be some bad contact or dew condensation in the | Remove the ink cartridge and reinstall it. If this message appears after reinstalling the ink cartridge, replace it with a new one. (Do not reinstall the ink cartridge that caused an error.) |
|                                                                   | cartridge.                                                                                   | → See "About ink cartridges" on page 56                                                                                                    |
|                                                                   |                                                                                              | See "Replacing ink cartridges" on page 57                                                                                                    |
|                                                                   |                                                                                              | <ul> <li>Condensation may occur in the ink<br/>cartridge so leave it at room temperature<br/>for more than four hours before installing<br/>the ink cartridge.</li> </ul>                      |
|                                                                   |                                                                                              | See "Notes for replacing the ink cartridges" on page 57                                                                                                    |
| INK CARTRIDGE PLEASE USE GENUINE EPSON INK                        | Non-genuine ink cartridge is installed.                                                      | Replace the ink cartridge with a genuine<br>Epson ink cartridge.                                                                                                    |
| CARTRIDGES                                                        |                                                                                              | → See "About ink cartridges" on page 56                                                                                                    |
|                                                                   |                                                                                              | → See "Replacing ink cartridges" on page 57                                                                                                    |
| INK CARTRIDGE NON-GENUINE CARTRIDGE MAY NOT PERFORM AT OPTIMUM.   | Non-genuine ink cartridge is installed.                                                      | Select Nii (press the > button) to replace the ink cartridge with a genuine Epson ink cartridge.                                                                                               |
| CONTINUE?<br><yes no=""></yes>                                    |                                                                                              | → See "About ink cartridges" on page 56.                                                                                                    |
|                                                                   |                                                                                              | → See "Replacing ink cartridges" on page 57                                                                                                    |
| INK CARTRIDGE THIS MAY VOID EPSON'S WARRANTY. DO YOU ACCEPT THIS? | Non-genuine ink cartridge is installed. This may void EPSON's warranty.                      | Select DECLINE (press the > button) to replace the ink cartridge with a genuine Epson ink cartridge. Selecting ACCEPT (press the \d\d) button) may void EPSON's warranty.                      |
| <accept decline=""></accept>                                      |                                                                                              | → See "About ink cartridges" on page 56.                                                                                                    |
|                                                                   |                                                                                              | → See "Replacing ink cartridges" on page 57                                                                                                    |
| INK CARTRIDGE                                                     | The ink cartridge is                                                                         | Replace the ink cartridge with a new one.                                                                                                    |
| REPLACE INK CARTRIDGE                                             | expended.                                                                                    | → See "Replacing Ink Cartridges" on page 56                                                                                                    |
| COMMAND ERROR<br>CHECK DRIVER SETTINGS                            | Damaged data has been sent to the printer.                                                   | Stop printing, and press the <b>■</b> button for 3 seconds.                                                                                                    |
|                                                                   | The printer receives data with a wrong command.                                              |                                                                                                    |
|                                                                   | The installed printer driver is not correct for the printer.                                 | Stop printing, and press the <b>II</b> button for 3 seconds. Then make sure that the installed printer driver is correct for the printer.                                                      |
| PAPER SKEW<br>LOAD PAPER PROPERLY                                 | The paper is not loaded straight.                                                            | It may not be printed in the printable area properly.                                                                                                    |
|                                                                   |                                                                                              | ☐ Load the paper straight.                                                                                                    |
|                                                                   |                                                                                              | → See "Using Roll Paper" on page 32                                                                                                    |

| Error messages                                            | Description                                                                                                    | What to do                                                                                                    |
|-----------------------------------------------------------|----------------------------------------------------------------------------------------------------|----------------------------------------------------------------------------------------------------|
| PAPER ERROR<br>LOAD PAPER PROPERLY<br>REFER TO THE MANUAL | The paper is not loaded correctly.                                                                                 | Release the paper lever, and set the paper correctly.                                                                                                    |
| REFER TO THE IMANUAL                                      |                                                                                                    | → See "Using Roll Paper" on page 32                                                                                                    |
| PAPER OUT<br>LOAD PAPER                                   | No paper is loaded in the printer.                                                                                 | Load paper correctly.                                                                                                    |
| LONDINIER                                                 |                                                                                                    | → See "Using Roll Paper" on page 32                                                                                                    |
|                                                           | The paper is not ejected properly.                                                                                 | Set the paper lever to the released position, and remove the paper.                                                                                                    |
|                                                           | The roll paper runs out while printing is in progress.                                                             | Load a new roll paper.                                                                                                    |
| F/W INSTALL ERROR<br>UPDATE FAILED<br>RESTART THE PRINTER | The printer fails to update the firmware.                                                                          | Restart the printer, and then update the firmware using EPSON LFP Remote Panel again.                                                                                                    |
| PAPER JAM                                                 | The paper is jammed.                                                                                               | Remove the jammed paper.                                                                                                    |
| REMOVE PAPER                                              |                                                                                                    | → See "The paper is jammed" on page 81                                                                                                    |
| CARRIAGE LOCKED<br>RELEASE THE CARRIAGE LOCK              | Print head is locked.                                                                                              | Remove the protective materials from the print head to release the print head.                                                                                                    |
|                                                           |                                                                                                    | → See Unpacking and Setup Guide                                                                                                    |
| PRINTER ERROR<br>RESTART THE PRINTER                      | Some errors have occurred.                                                                                         | Turn the printer off, and after a while turn it on again.                                                                                                    |
| MAINTENANCE REQUEST NNNN                                  | A part used in the printer has nearly reached the end of its life. "NNNN" shows the code of the part.              | Note the code and contact your dealer.                                                                                                    |
|                                                           |                                                                                                    | → See "When the maintenance request error occurs" on page 75                                                                                                    |
| SERVICE CALL ERROR NNNN<br>PLEASE CONTACT TO THE REPAIR   | If 1133 or 1137<br>appears, the print                                                                              | Remove the protective materials from the print head to release the print head.                                                                                                    |
| CENTER                                                    | head may be locked.                                                                                                | → See Unpacking and Setup Guide                                                                                                    |
|                                                           |                                                                                                    | If the print head is already removed, turn the printer off, and plug the power cord into the electrical outlet or the AC inlet of the printer properly, and then turn the printer on and off a few times.                                           |
|                                                           | If 3000 appears, the power cord is not plugged into the electrical outlet or the AC inlet of the printer properly. | Turn the printer off. Plug the power cord into the electrical outlet or the AC inlet of the printer properly. Then, turn the printer on and off a few times. If this message appears on the LCD panel again, note the code and contact your dealer. |
|                                                           |                                                                                                    | See "When the service call error occurs" on page 75                                                                                                    |
|                                                           | A fatal error has occurred.                                                                                        | Turn the printer off, leave it for a while, and turn the printer on again. If this message appears on the LCD panel again, note the code and contact your dealer.                                                                                   |
|                                                           |                                                                                                    | → See "When the service call error occurs" on page 75                                                                                                    |

# When the maintenance request error occurs

A maintenance request warns you to replace the consumables with a new one very soon. If MAINTENANCE REQUEST XXXX is displayed on the LCD panel, contact your dealer and tell them the maintenance request code. If you continue to use the printer, the service call error occurs.

## When the service call error occurs

A service call error occurs when:

- ☐ The carriage lock is not removed from the print head.
- ☐ The power cord is not plugged properly into the electrical outlet or the power connector of the printer.
- ☐ A fatal error has occurred.

When a service call has occurred, SERVICE CALL ERROR NININ appears and the printer stops printing. Turn off the printer, and check if the carriage lock is removed. If it is removed, then check that the power cord is plugged properly into the electrical outlet or the power connector of the printer. Plug the power cord properly and then turn on the printer. If the service call error is cleared, you can continue to use the printer. If the same service call error is displayed on the LCD panel, contact your dealer for assistance. Tell them the service call code is "NNNN".

# **Troubleshooting**

# Cannot print at all

#### Does not work at all after turning on the printer

| Cause                                                   | What to do                                                                          |
|---------------------------------------------------------|-------------------------------------------------------------------------------------|
| Is the power cable connected to the plug?               | Make sure the power cord is securely plugged into electrical outlet or the printer. |
|                                                         | → See Unpacking and Setup Guide                                                     |
| Does the AC power supply provide the specified voltage? | Connect the cable to another outlet.                                                |
|                                                         | → See Unpacking and Setup Guide                                                     |
| Is the front cover open or paper lever raised?          | Close the front cover.<br>Lower the paper lever.                                    |
|                                                         | → See "Setting roll paper" on page 35                                               |
| Is the maintenance cover open?                          | Close the maintenance cover.                                                        |
|                                                         | → See "Cleaning the cleaning wiper" on page 60                                      |
|                                                         | → See "Cleaning around the print head" on page 62                                   |

### Does not work after loading the paper

| Cause                                                                 | What to do                                                                       |
|-----------------------------------------------------------------------|----------------------------------------------------------------------------------|
| Is the front cover open or paper lever raised?                        | Close the front cover.<br>Lower the paper lever.                                 |
|                                                                       | → See "Setting roll paper" on page 35                                            |
| Is the maintenance cover open?                                        | Close the maintenance cover.                                                     |
|                                                                       | → See "Cleaning the cleaning wiper" on page 60                                   |
|                                                                       | → See "Cleaning around the print head" on page 62                                |
| Is the paper loaded at an angle?                                      | Load the paper straight.                                                         |
|                                                                       | → See "Setting roll paper" on page 35                                            |
| Is the ink cartridge inserted?                                        | Insert the ink cartridge.                                                        |
|                                                                       | → See "Replacing ink cartridges" on page 57                                      |
| Are you using the recommended                                         | Use the recommended paper.                                                       |
| paper?                                                                | For details of the recommended paper, contact your local Epson customer support. |
| Is the printer being used in an                                       | Only use the printer in an environment that is specified for use.                |
| environment other than the one specified, such as in direct sunlight? | → See Unpacking and Setup Guide                                                  |

## When data is sent from the computer, an error occurs at the printer and nothing is printed

| Cause                                                                                           | What to do                                                                               |
|-------------------------------------------------------------------------------------------------|------------------------------------------------------------------------------------------|
| Is the type of printer selected correctly at the computer?                                      | Check that the printer type settings on the computer side and printer side are the same. |
| Are the interface requirements and command mode the same on the computer side and printer side? |                                                                                          |

### Cannot use the computer online using LAN

| Cause                                                                                      | What to do                                                                                             |
|--------------------------------------------------------------------------------------------|----------------------------------------------------------------------------------------------------|
| Is the network interface cable connected correctly?                                        | Confirm the types of the cross and straight cables, and connect the network interface cable correctly. |
|                                                                                            | → See Unpacking and Setup Guide                                                                        |
| Are the network settings configured                                                        | Configure the network settings correctly.                                                              |
| correctly?                                                                                 | → See "NETWORK SETUP" on page 26                                                                       |
| Match the printer's network settings with the computer side                                | Match this product's network settings with the computer side environment.                              |
| environment.                                                                               | → See "System Requirements" on page 88                                                                 |
| Does the Power light on the LCD panel flash after sending printing data from the computer? | If the Power light does not flash, contact the computer manufacturer.                                  |

# Paper-related troubleshooting

### Note:

If the paper is jammed or torn, see the following section to remove it.
→ "The paper is jammed" on page 81

### The paper slips or is torn during initialization

| Cause                                                                                                 | What to do                                                                                                    |
|----------------------------------------------------------------------------------------------------|----------------------------------------------------------------------------------------------------|
| Are you using the recommended paper?                                                                  | Use the recommended paper. For details of the recommended paper, contact your local Epson customer support.                                                                                                    |
| Is the loading position of the paper correct?                                                         | Set the paper correctly.                                                                                                    |
| Collect?                                                                                              | → See "Setting roll paper" on page 35                                                                                                    |
| Is the roll paper set correctly?                                                                      | Set the roll paper correctly.                                                                                                    |
|                                                                                                    | → See "Loading roll paper" on page 32                                                                                                    |
| Are there any foreign materials such as paper attached to the pressurizing roller?                    | Clean the pressurizing roller.                                                                                                    |
|                                                                                                    | → See "Cleaning inside of the printer" on page 69                                                                                                    |
| Is the printer being used in an environment other than the one specified, such as in direct sunlight? | Only use the printer in an environment that is specified for use.                                                                                                    |
| Are you using folded, torn or rolled                                                                  | Replace the paper.                                                                                                    |
| paper?                                                                                                | → See "Cautions on handling paper" on page 40                                                                                                    |
| Does the paper bend?                                                                                  | Use the recommended paper. When using paper other than the dedicated one, set the Paper Suction in the Paper Setup menu. For details of the recommended paper, contact your local Epson customer support.  → See "Details of PAPER SETUP" on page 21 |

### The paper is crumpled during initialization

| Cause                                                                                                | What to do                                                                                                  |
|----------------------------------------------------------------------------------------------------|----------------------------------------------------------------------------------------------------|
| Are you using the recommended paper?                                                                 | Use the recommended paper. For details of the recommended paper, contact your local Epson customer support. |
| Is the loading position of the paper correct?                                                        | Set the paper correctly.  → See "Setting roll paper" on page 35                                             |
| Is the paper loaded at an angle?                                                                     | Set the paper straight.  → See "Setting roll paper" on page 35                                              |
| Are there any foreign materials such as paper attached to the pressurizing roller?                   | Clean the pressurizing roller.  → See "Cleaning inside of the printer" on page 69                           |
| Is the printer used in an environment other than the one specified, such as near an air conditioner? | Only use the printer in an environment that is specified for use.                                           |
| Are you using folded, torn or rolled paper?                                                          | Replace the paper.  → See "Cautions on handling paper" on page 40                                           |

### The wrong paper size is set during initialization

| Cause                                                          | What to do                                                                       |
|----------------------------------------------------------------|----------------------------------------------------------------------------------|
| Are you using the recommended                                  | Use the recommended paper.                                                       |
| paper?                                                         | For details of the recommended paper, contact your local Epson customer support. |
| Is the paper loaded at an angle?                               | Set the paper straight.                                                          |
|                                                                | → See "Setting roll paper" on page 35                                            |
| When the paper is set, does it curl                            | Straighten the paper or set a new paper.                                         |
| upward?                                                        | → See "Setting roll paper" on page 35                                            |
| Is the printer used in an environment                          | Only use the printer in an environment that is specified for use.                |
| other than the one specified, such as near an air conditioner? | → See "Loading roll paper" on page 32                                            |
| Are you using paper that has been printed on already?          | Use a new paper.                                                                 |
|                                                                | → See "Paper type" on page 40                                                    |

## Paper jams frequently occur

#### Note:

If paper other than the recommended one is used, correct paper feed adjustment cannot be assured.

| Cause                                   | What to do                                                                                                    |
|-----------------------------------------|----------------------------------------------------------------------------------------------------|
| Are you using the recommended           | Use the recommended paper.                                                                                               |
| paper?                                  | For details of the recommended paper, contact your local Epson customer support.                                         |
| Is the paper used in an environment     | Use the paper in a dedicated environment.                                                                                |
| other than the one specified?           | → See "Cautions on handling paper" on page 40                                                                            |
| Are you using old paper?                | Replace it with new paper.                                                                                               |
| Are you using folded or wrinkled paper? | → See "Replacing Roll Paper" on page 39                                                                                  |
| Does the paper bend?                    | Use the recommended paper. When using paper other than the dedicated one, set the Paper Suction in the Paper Setup menu. |
|                                         | For details of the recommended paper, contact your local Epson customer support.                                         |
|                                         | → See "Details of PAPER SETUP" on page 21                                                                                |

### The paper veers during printing

| Cause                                | What to do                                                                       |
|--------------------------------------|----------------------------------------------------------------------------------|
| Are you using the recommended        | Use the recommended paper.                                                       |
| paper?                               | For details of the recommended paper, contact your local Epson customer support. |
| Is the loading position of the paper | Set the paper correctly.                                                         |
| correct?                             | → See "Setting roll paper" on page 35                                            |
| Is the roll paper set correctly?     | Set the roll paper correctly.                                                    |
|                                      | → See "Loading roll paper" on page 32                                            |

# **Printing-related troubleshooting**

#### Note:

Proper print quality may not be obtained with the paper other than the recommended one.

#### Printing is partially stained or incomplete

| Cause                                   | What to do                                                                                                    |
|-----------------------------------------|----------------------------------------------------------------------------------------------------|
| Does the paper contain moisture?        | Replace it with new paper.                                                                                               |
| Are you using folded or wrinkled paper? | → See "Replacing Roll Paper" on page 39                                                                                  |
| Does the paper bend?                    | Use the recommended paper. When using paper other than the dedicated one, set the Paper Suction in the Paper Setup menu. |
|                                         | For details of the recommended paper, contact your local Epson customer support.                                         |
|                                         | → See "Details of PAPER SETUP" on page 21                                                                                |

### The printing position is incorrect (some parts of the paper cannot be printed on)

| Cause                                         | What to do                                                      |
|-----------------------------------------------|-----------------------------------------------------------------|
| Is the loading position of the paper correct? | Set the paper correctly.  → See "Setting roll paper" on page 35 |
| Did you set up the origin and print position? | Cancel or reset the settings of the origin and print position.  |

#### Printing is blurred

| Cause                                | What to do                                                                       |
|--------------------------------------|----------------------------------------------------------------------------------|
| Are you using the recommended        | Use the recommended paper.                                                       |
| paper?                               | For details of the recommended paper, contact your local Epson customer support. |
| Are you using a thick or thin paper? | Use the recommended paper.                                                       |
|                                      | For details of the recommended paper, contact your local Epson customer support. |
| Is the paper printed on the printing | Confirm the printing surface of the paper and set it correctly.                  |
| surface?                             | → See "Using Roll Paper" on page 32                                              |
| Did you perform head alignment?      | Perform head alignment.                                                          |
|                                      | → See "Print head alignment" on page 47                                          |
| Did you perform Paper Feed           | Perform paper feed adjustment.                                                   |
| Adjustment?                          | → See "Adjusting Paper Feed" on page 48                                          |
| Is each heater set to the            | Set it to the appropriate temperature.                                           |
| appropriate temperature?             | → See "Details of PAPER SETUP" on page 21                                        |
| Is the head height set to High?      | Return the head height to "Normal (Low)".                                        |
|                                      | → See "Head height adjustment" on page 42                                        |

### White or black lines appear on printed paper

| Cause                            | What to do                                                                       |
|----------------------------------|----------------------------------------------------------------------------------|
| Are you using the recommended    | Use the recommended paper.                                                       |
| paper?                           | For details of the recommended paper, contact your local Epson customer support. |
| Is the roll paper set correctly? | Set the roll paper correctly.                                                    |
|                                  | → See "Loading roll paper" on page 32                                            |
| Is the nozzle in good condition? | Perform head cleaning.                                                           |
|                                  | → See "Head cleaning" on page 66                                                 |
| Did you perform head alignment?  | Perform head alignment.                                                          |
|                                  | → See "Print head alignment" on page 47                                          |
| Did you perform Paper Feed       | Perform paper feed adjustment.                                                   |
| Adjust?                          | → See "Adjusting Paper Feed" on page 48                                          |
| Is each heater set to the        | Set it to the appropriate temperature.                                           |
| appropriate temperature?         | → See "Details of PAPER SETUP" on page 21                                        |
| Is the head height set to High?  | Return the head height to "Normal (Low)".                                        |
|                                  | → See "Head height adjustment" on page 42                                        |

## Printing lines are not straight

| Cause                                            | What to do                                                                       |
|--------------------------------------------------|----------------------------------------------------------------------------------|
| Is the ink cartridge within the validity period? | Use a new ink cartridge.                                                         |
| polica:                                          | → See "Replacing ink cartridges" on page 57                                      |
| Are you using the recommended                    | Use the recommended paper.                                                       |
| paper?                                           | For details of the recommended paper, contact your local Epson customer support. |
| Did you perform head alignment?                  | Perform head alignment.                                                          |
|                                                  | → See "Print head alignment" on page 47                                          |
| Did you perform Paper Feed                       | Perform paper feed adjustment.                                                   |
| Adjust?                                          | → See "Adjusting Paper Feed" on page 48                                          |

## Printing lines are duplicated or patchy

| Cause                            | What to do                                                                           |
|----------------------------------|--------------------------------------------------------------------------------------|
| Is the nozzle in good condition? | Perform head cleaning.  → See "Head cleaning" on page 66                             |
| Is the head height set to High?  | Return the head height to "Normal (Low)".  → See "Head height adjustment" on page 42 |

### Clogged nozzles cannot be recovered by cleaning

| Cause                                        | What to do                                             |  |
|----------------------------------------------|--------------------------------------------------------|--|
| Did you try head cleaning for several times? | Perform head washing.  → See "Head washing" on page 66 |  |

# The paper is jammed

When the set paper is jammed, follow the procedure below to remove it.

1

Turn off the printer.

2

Open the front cover.

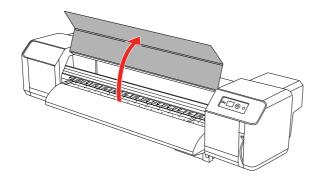

Move the print head section from the top of the paper to the right.

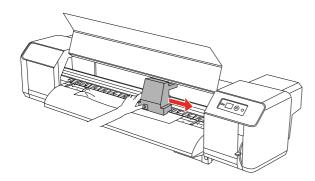

Make sure that the Power light is not flashing, and then raise the paper lever.

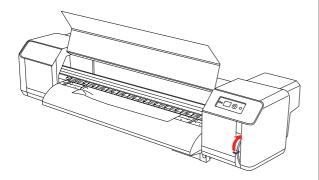

Pull the paper to your side, and cut the torn part with cutting tools such as a razor blade.

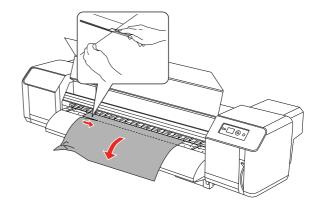

Turn the flanges of the roll paper holders and wind roll paper.

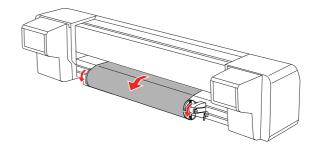

If paper dust or pieces of paper remain inside the printer, remove them.

# Where To Get Help

# Technical Support Web Site

Epson's Technical Support Web Site provides help with problems that cannot be solved using the troubleshooting information in your product documentation. If you have a Web browser and can connect to the Internet, access the site at:

http://support.epson.net/

If you need the latest drivers, FAQ's, manuals, or other downloadables, access the site at:

http://www.epson.com

Then, select the support section of your local Epson Web site.

# Contacting Customer Support

# **Before Contacting Epson**

If your Epson product is not operating properly and you cannot solve the problem using the troubleshooting information in your product documentation, contact customer support services for assistance. If customer support for your area is not listed below, contact the dealer where you purchased your product.

Customer support will be able to help you much more quickly if you give them the following information:

- ☐ Product serial number (The serial number label is usually on the back of the product.)
- ☐ Product model
- ☐ Product software version (Click **About**, **Version Info**, or similar button in the product software.)
- ☐ Brand and model of your computer
- ☐ Your computer operating system name and version
- ☐ Names and versions of the software applications you normally use with your product

## Where To Get Help

# Help for Users in North America

Epson provides the technical support services listed below.

## **Internet Support**

Visit Epson's support Web site at http://support.epson.com and select your product for solutions to common problems. You can download drivers and documentation, get FAQs and troubleshooting advice, or e-mail Epson with your questions.

# Speak to a Support Representative

Dial: (562) 276-1300 (U.S.), or (905) 709-9475 (Canada), 6 am to 6 pm, Pacific Time, Monday through Friday. Toll or long distance charges may apply.

Before you call Epson for support, please have the following information ready:

|   | Pro | duct | name  |
|---|-----|------|-------|
| _ | 110 | aucı | Hanic |

| Proc | luct | serial | num | ber |
|------|------|--------|-----|-----|
|      |      |        |     |     |

| L | Proof of purchase | (such | as a st | tore re | ceipt) | and |
|---|-------------------|-------|---------|---------|--------|-----|
|   | date of purchase  |       |         |         |        |     |

| $\overline{}$ | <br>, .       | c.     |           |
|---------------|---------------|--------|-----------|
|               | <br>Omnittor. | COntio | 111111111 |
| _             | <br>Computer  | COHITE | шанон     |
|               |               |        |           |

| _ |            | _       |        |            |      |
|---|------------|---------|--------|------------|------|
| 1 | Descri     | ation   | of the | nroble     | m    |
| _ | T JESCI II | 211(211 | or me  | 171 (71716 | 1111 |

#### Note:

For help using any other software on your system, see the documentation for that software for technical support information.

# Purchase Supplies and Accessories

You can purchase genuine Epson ink cartridges, ribbon cartridges, paper, and accessories from an Epson authorized reseller. To find the nearest reseller, call 800-GO-EPSON (800-463-7766). Or you can purchase online at http://www.epsonstore.com (U.S. sales) or http://www.epson.ca (Canadian sales).

# Help for Users in Europe

Check your **Pan-European Warranty Document** for information on how to contact EPSON Customer support.

# Help for Users in Australia

Epson Australia wishes to provide you with a high level of customer service. In addition to your product documentation, we provide the following sources for obtaining information:

#### Your Dealer

Don't forget that your dealer can often help identify and resolve problems. The dealer should always be the first call for advise on problems; they can often solve problems quickly and easily as well as give advise on the next step to take.

# Internet URL http://www.epson.com.au

Access the Epson Australia World Wide Web pages. Worth taking your modem here for the occasional surf! The site provides a download area for drivers, Epson contact points, new product information and technical support (e-mail).

# **Epson Helpdesk**

Epson Helpdesk is provided as a final backup to make sure our clients have access to advice. Operators on the Helpdesk can aid you in installing, configuring and operating your Epson product. Our Pre-sales Helpdesk staff can provide literature on new Epson products and advise where the nearest dealer or service agent is located. Many types of queries are answered here.

#### The Helpdesk numbers are:

Phone: 1300 361 054

Fax: (02) 8899 3789

We encourage you to have all the relevant information on hand when you ring. The more information you prepare, the faster we can help solve the problem. This information includes your Epson product documentation, type of computer, operating system, application programs, and any information you feel is required.

# Help for Users in Singapore

Sources of information, support, and services available from Epson Singapore are:

# World Wide Web (http://www.epson.com.sg)

Information on product specifications, drivers for download, Frequently Asked Questions (FAQ), Sales Enquiries, and Technical Support via e-mail are available.

# Epson HelpDesk (Phone: (65) 6586 3111)

Our HelpDesk team can help you with the following over the phone:

- ☐ Sales enquiries and product information
- ☐ Product usage questions or problem
- ☐ Enquiries on repair service and warranty

# Help for Users in Thailand

Contact for information, support, and services are:

# World Wide Web (http://www.epson.co.th)

Information on product specifications, drivers for download, Frequently Asked Questions (FAQ), and e-mail are available.

# Epson Hotline (Phone: (66)2685-9899)

Our Hotline team can help you with the following over the phone:

- ☐ Sales enquiries and product information
- ☐ Product usage questions or problem
- Enquiries on repair service and warranty

# Help for Users in Vietnam

Contacts for information, support, and services are:

Epson Hotline (Phone): 84-8-823-9239

Service Center: 80 Truong Dinh Street,

District 1, Hochiminh City

Vietnam

# Help for Users in Indonesia

Contacts for information, support, and services are:

# World Wide Web (http://www.epson.co.id)

- ☐ Information on product specifications, drivers for download
- ☐ Frequently Asked Questions (FAQ), Sales Enquiries, questions through e-mail

# **Epson Hotline**

- ☐ Sales enquiries and product information
- ☐ Technical support

Phone (62) 21-572 4350

Fax (62) 21-572 4357

## **Epson Service Center**

Jakarta Mangga Dua Mall 3rd floor No 3A/B

Jl. Arteri Mangga Dua,

Jakarta

Phone/Fax: (62) 21-62301104

Bandung Lippo Center 6th floor

JI. Gatot Subroto No.2

Bandung

Phone/Fax: (62) 22-7303766

Surabaya Hitech Mall It IIB No. 12

Jl. Kusuma Bangsa 116 - 118 Surabaya Phone: (62) 31-5355035

Fax: (62)31-5477837

Yogyakarta Hotel Natour Garuda

Jl. Malioboro No. 60

Yogyakarta

Phone: (62) 274-565478

Medan Wisma HSBC 4th floor

Jl. Diponegoro No. 11

Medan

Phone/Fax: (62) 61-4516173

Makassar MTC Karebosi Lt. III Kav. P7-8

JI. Ahmad Yani No.49

Makassar

Phone: (62)411-350147/411-350148

# Help for Users in Hong Kong

To obtain technical support as well as other after-sales services, users are welcome to contact Epson Hong Kong Limited.

# **Internet Home Page**

Epson Hong Kong has established a local home page in both Chinese and English on the Internet to provide users with the following information:

- ☐ Product information
- ☐ Answers to Frequently Asked Questions (FAQs)
- ☐ Latest versions of Epson product drivers

Users can access our World Wide Web home page at:

http://www.epson.com.hk

# **Technical Support Hotline**

You can also contact our technical staff at the following telephone and fax numbers:

Phone: (852) 2827-8911

Fax: (852) 2827-4383

# Help for Users in Malaysia

Contacts for information, support, and services are:

# World Wide Web (http://www.epson.com.my)

- ☐ Information on product specifications, drivers for download
- ☐ Frequently Asked Questions (FAQ), Sales Enquiries, questions through e-mail

# Epson Trading (M) Sdn. Bhd.

Head Office.

Phone: 603-56288288

Fax: 603-56288388/399

#### **Epson Helpdesk**

☐ Sales enquiries and product information (Infoline)

Phone: 603-56288222

☐ Enquiries on repair services & warranty, product usage and technical support (Techline)

Phone: 603-56288333

# Help for Users in India

Contacts for information, support, and services are:

# World Wide Web (http://www.epson.co.in)

Information on product specifications, drivers for download, and products enquiry are available.

# Epson India Head Office -Bangalore

Phone: 080-30515000

Fax: 30515005

## **Epson India Regional Offices:**

| Location   | Telephone<br>number                    | Fax number   |
|------------|----------------------------------------|--------------|
| Mumbai     | 022-28261515<br>/16/17                 | 022-28257287 |
| Delhi      | 011-30615000                           | 011-30615005 |
| Chennai    | 044-30277500                           | 044-30277575 |
| Kolkata    | 033-22831589 /<br>90                   | 033-22831591 |
| Hyderabad  | 040-66331738/<br>39                    | 040-66328633 |
| Cochin     | 0484-2357950                           | 0484-2357950 |
| Coimbatore | 0422-2380002                           | NA           |
| Pune       | 020-30286000<br>/30286001<br>/30286002 | 020-30286000 |
| Ahmedabad  | 079-26407176 /<br>77                   | 079-26407347 |

# Helpline

For Service, Product info or to order a cartridge - 18004250011 (9AM - 9PM) - This is a Toll-free number.

For Service (CDMA & Mobile Users) - 3900 1600 (9AM - 6PM) Prefix local STD code

# Help for Users in the Philippines

To obtain technical support as well as other after sales services, users are welcome to contact the Epson Philippines Corporation at the telephone and fax numbers and e-mail address below:

Phone: (63) 2-813-6567

Fax: (63) 2-813-6545

E-mail: epchelpdesk@epc.epson.com.ph

World Wide Web (http://www.epson.com.ph)

Information on product specifications, drivers for download, Frequently Asked Questions (FAQ), and E-mail Enquiries are available.

Epson Helpdesk (Phone: (63) 2-813-6567)

Our Hotline team can help you with the following over the phone:

- ☐ Sales enquiries and product information
- ☐ Product usage questions or problems
- ☐ Enquiries on repair service and warranty

# **Product Information**

# **System Requirements**

Your computer should meet the following system requirements:

# System requirements

Depends on RIP (Raster Image Processor) specification you use.

# **Connection requirements**

The connection requirements differ depending on the connection you use. See the Epson Web site for the latest supported operating system.

### **USB** connection

#### **Windows**

The following conditions must be met:

- ☐ A computer that Windows Vista, XP, or 2000 is pre-installed, or Windows 2000, Me, or 98 is pre-installed and then upgraded to Windows Vista, XP, or 2000.
- ☐ A computer with a USB port that is guaranteed by the computer manufacturer. (Ask the computer manufacturer if necessary.)

#### Mac OS X

An operating system and the computer with a USB port that is guaranteed by Apple Inc.

#### **Network connection**

See the Network Guide for detailed information.

# **Printer Specifications**

# **Printing**

| Printing<br>method      | On-demand ink jet                                                                                      |
|-------------------------|----------------------------------------------------------------------------------------------------|
| Nozzle<br>configuration | Black: 180 nozzles × 1 × 2*<br>(Black)                                                                 |
|                         | Color: 180 nozzles × 7 × 2*<br>(Cyan, Magenta, Light Cyan,<br>Light Magenta, Yellow, Green,<br>Orange) |

\* Each color has two lines.

| Character<br>mode | Character<br>Pitch | Printing Column |
|-------------------|--------------------|-----------------|
|                   | 10 cpi*            | 635             |

\* characters per inch

| Raster<br>graphic | Horizontal resolution | Printable<br>width    | Available<br>dots |
|-------------------|-----------------------|-----------------------|-------------------|
| mode              | 540 dpi*              | 1615.0 mm<br>(63.58") | 34,334            |
|                   | 720 dpi               | 1615.0 mm<br>(63.58") | 45,779            |
|                   | 1440 dpi              | 1615.0 mm<br>(63.58") | 91,559            |

\* dots per inch

| Resolution         | Maximum 1440 × 1440 dpi         |  |
|--------------------|---------------------------------|--|
| Print<br>direction | Bidirectional                   |  |
| Control code       | ESC/P Raster, ESC/P2            |  |
| RAM                | 256 MB (MAIN) + 64 MB (Network) |  |
| Character tables   | PC 437 (US, Standard Europe)    |  |
| Character sets     | EPSON Courier 10 cpi            |  |

## **Product Information**

| Paper feed<br>method | Friction                                                                                                    |
|----------------------|----------------------------------------------------------------------------------------------------|
| Paper path           | Roll paper                                                                                                    |
| Dimensions           | Width: 2,698 mm (106.22") Depth: 943 mm (37.11"), 1045 mm (41.14") when using Auto Take-Up Reel Unit Height: 1,267 mm (49.88") |
| Weight               | Printer:<br>Approx. 150 kg (331 lb) without<br>the ink cartridges                                                              |
|                      | Stand:<br>Approx. 34 kg (75 lb)                                                                                                |
|                      | Auto Take-Up Reel Unit:<br>Approx. 19 kg (42 lb)                                                                               |

# **Electrical**

| Rated voltage                           | AC 100-120 V, AC 200-240 V                                                                                             |
|-----------------------------------------|----------------------------------------------------------------------------------------------------|
| Input voltage range                     | AC 90-132 V, AC 180-264 V                                                                                              |
| Rated<br>frequency<br>range             | 50/60 Hz                                                                                                    |
| Input frequency range                   | 49.0-51.0 Hz, 59.0-61.0 Hz                                                                                             |
| Rated current                           | MAIN (100-120 V) 11 A<br>MAIN (200-240 V) 6 A<br>HEATER (100-120 V) 11 A<br>HEATER (200-240 V) 6 A                     |
| Power<br>consumption<br>(MAIN + HEATER) | Printing:<br>Approx. 680 W                                                                                             |
|                                         | Ready mode: Approx. 680 W (Idle heat On) Approx 48 W (Idle heat Off, 100-120 V) Approx 40 W (Idle heat Off, 200-240 V) |
|                                         | Sleep mode:<br>Approx. 24 W                                                                                            |
|                                         | Power off:<br>Approx. 3 W                                                                                              |

# Ink cartridges

| Colors         | Cyan                                         |                              |
|----------------|----------------------------------------------|------------------------------|
|                | Magenta                                      |                              |
|                | Yellow                                       |                              |
|                | Black                                        |                              |
|                | Light Cyan                                   |                              |
|                | Light Magento                                | a                            |
|                | Green                                        |                              |
|                | Orange                                       |                              |
| Cartridge life | See expiry date on package or cartridge.     |                              |
|                | Within 6 months after opening package.       |                              |
| Temperature    | Storage<br>(uninstalled)                     | -20 to 40°C<br>(-4 to 104°F) |
|                |                                              | 1 month at<br>40°C (104°F)   |
|                | Storage<br>(installed)                       | -10 to 40°C<br>(14 to 104°F) |
|                |                                              | 4 days at 32°C<br>(90°F)     |
| Capacity       | 950 ml                                       |                              |
| Dimensions     | 53.1 mm (W) × 316.1 mm<br>(D) × 146.2 mm (H) |                              |

#### **Product Information**

#### Note:

- ☐ The ink cartridges packaged with your printer are partly used during initial setup. In order to produce high-quality prints, the print head in your printer will be fully charged with ink. This one-off process consumes a quantity of ink and therefore these cartridges print fewer pages compared to subsequent ink cartridges.
- Actual ink consumption may vary depending on the images that you are printing, the paper type that you are using, the frequency of your printings and environmental conditions such as temperature.
- ☐ To ensure you receive premium print quality and to help protect your print head, a variable ink safety reserve remains in the cartridge when your printer indicates to replace the cartridge.
- ☐ Ink is consumed during the following operations: print head cleaning and ink charging when an ink cartridge is installed.
- ☐ See expiration date printed on package and cartridge.

## **Environmental**

| Temperature | Operation                  | 20 to 32°C<br>(68 to 89.6°F) |
|-------------|----------------------------|------------------------------|
|             | Print Quality<br>Guarantee | 22 to 32°C<br>(72 to 89.6°F) |
|             | Storage                    | -10 to 40°C<br>(14 to 104°F) |
|             |                            | 4 days at 32°C<br>(90°F)     |
| Humidity    | Operation                  | 40 to 60% RH*                |
|             | Print Quality<br>Guarantee | 40 to 60% RH*                |
|             | Storage                    | 20 to 80% RH*                |

<sup>\*</sup> Without condensation

# **Paper**

#### Roll paper

| Paper size           | 300 mm (12") to 1625 mm (64") (W)                      |
|----------------------|--------------------------------------------------------|
| Internal<br>diameter | 3 inches                                               |
| Outer<br>diameter    | Max. 170 mm (6.7")                                     |
| Thickness            | Max 0.3 mm (When Head height adjustment lever is Low)  |
|                      | Max 1.3 mm (When Head height adjustment lever is High) |
| Weight               | Max. 30 kg                                             |

#### Note:

Poor quality paper may reduce print quality and cause paper jams or other problems. If you encounter problems, switch to a higher grade of paper.

# **Standards and Approvals**

| Safety | UL 60950-1<br>CSA No. 60950-1                                                            |                     |
|--------|------------------------------------------------------------------------------------------|---------------------|
|        |                                                                                          |                     |
|        | Low Voltage<br>Directive<br>2006/95/EC                                                   | EN 60950-1          |
| EMC    | FCC part 15 subpart B class A  CAN/CSA-CEI/IEC CISPR 22 Class A  AS/NZS CISPR 22 Class A |                     |
|        |                                                                                          |                     |
|        |                                                                                          |                     |
|        | EMC Directive<br>2004/108/EC                                                             | EN 55022<br>Class A |
|        |                                                                                          | EN 55024            |
|        |                                                                                          | EN 61000-3-2        |
|        |                                                                                          | EN 61000-3-3        |

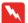

#### Warning:

This is a class A product. In a domestic environment this product may cause radio interference in which case the user may be required to take adequate measures.

# Interface

Your printer is equipped with a USB interface and an Ethernet interface.

#### **USB** interface

The printer's built-in USB interface is based on the standards specified in the Universal Serial Bus Specifications Revision 2.0 and the Universal Serial Bus Device Class Definition for Printing Devices Version 1.1. This interface has the following characteristics.

| Standard            | Based on Universal Serial<br>Bus Specifications Revision<br>2.0, Universal Serial Bus<br>Device Class Definition for<br>Printing Devices Version 1.1 |
|---------------------|----------------------------------------------------------------------------------------------------|
| Bit rate            | 480 Mbps (High Speed<br>Mode)<br>12 Mbps (Full Speed<br>Device)                                                                                      |
| Data encoding       | NRZI                                                                                                    |
| Adaptable connector | USB Series B                                                                                                    |

#### Note:

Only computer equipped with a USB connector and running Windows Vista, XP x 64, XP, 2000, or Mac OS X.10.x support the USB interface.

#### Ethernet interface

The printer has a built-in Ethernet interface. Use a 100BaseTX and 1000BaseT STP (shielded twisted-pair) cable via the RJ-45 connector to connect to a network.

#### Type of STP cable

For 1000Base T, use category 5e or above.

For 100Base TX, use category 5 or above.

#### Index

## Index

#### A

AC inlet, 9
Active indicator, 9
Adjuster, 9
After heater, 22
Automatic maintenance function, 67
Auto Take-Up Reel, 20
Auto Take-Up Reel Unit, 9

#### В

Bonjour, 26 Buttons, 11

#### C

Capping, 68 Carriage maintenance, 24 Carriage movement, 23 Cleaning, 64 Cleaning (heavy), 24 Cleaning (light), 24 Cleaning (medium), 24 Cleaning (very light), 24 Cleaning outside of the printer, 68 Cleaning stick, 53 Cleaning the printer, 68 Clear usage count, 25 Clock setting, 24 Consumable, 51 Contacting Epson, 82 Contrast adjustment, 24 Control panel, 9, 11 Customer support, 82 Custom paper, 24 Custom paper menu, 21

#### ח

Default panel, 27 Details of Menu mode, 19 Display, 13 Drying time, 23

#### E

EDM status, 25 Ethernet interface, 91

#### F

Flushing frequency, 19 Flushing pad, 53 Flush onto paper, 19 Front cover, 9

#### Н

Head alignment, 21 Head cleaning, 66 Head fan, 20 Head washing, 24, 66 Heating time, 19

#### I

Initialize setting, 20 Init network setting, 26 Ink cartridge, 51 Ink cartridge compartment, 10 Ink cartridge status icon, 13 Ink drain tank, 9 Ink level, 25 IP, SM, DG setting, 26 IP address setting, 26

#### J

Job history, 25 Job information, 24

#### L

Language, 27 Length unit, 27

#### Μ

M/W adjustment, 23 Maintenance cover, 9 Maintenance menu, 24 Maintenance mode, 27 Menu setting, 14 Messages, 13

#### N

Network interface connector, 10 Network setup, 26 Network status sheet, 24 Nozzle check, 24, 65

#### 0

Options, 51

#### P

Paper feed adjust, 21 Paper feed slot, 10 Paper guide, 9, 10 Paper holder plate, 9 Paper lever, 9 Paper origin setup, 19 Paper setup, 20

#### Index

Paper size check, 19
Paper skew check, 19
Paper suction, 23
Paper type, 20
Plastic glove, 53
Platen, 9
Platen heater, 22
Pre heater, 21
Pressurizing rollers, 9
Printable pages, 25
Printer Status menu, 25
Print head alignment, 47
Print mode, 21
Print multiple layer, 24
Print nozzle pattern, 19

#### R

Recommended paper, 51 Regular cleaning, 20 Replacing ink cartridges, 57 Roll paper holders, 10

#### S

Self-cleaning function, 67 Service, 82 Side margin, 19 Specifications electrical, 89 interface, 91 Standards and Approvals, 91 Status sheet, 24 System requirements, 88

#### T

Technical support, 82 Test Print menu, 24 Thermometer unit, 27 Total prints, 25

#### U

Uninstall (Windows), 31 Usage count, 25 USB interface, 91 USB interface connector, 10

#### V

Version, 25

#### W

Waste ink valve, 10